# **TA 544 User Manual**

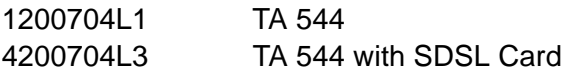

61200704L1-1A May 2001

# **Trademarks**

Any brand names and product names included in this manual are trademarks, registered trademarks, or trade names of their respective holders.

Total Access is a registered trademark of ADTRAN, Inc.

# **To the Holder of the Manual**

The contents of this manual are current as of the date of publication. ADTRAN reserves the right to change the contents without prior notice.

In no event will ADTRAN be liable for any special, incidental, or consequential damages or for commercial losses even if ADTRAN has been advised thereof as a result of issue of this publication.

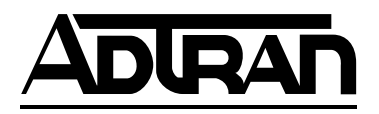

901 Explorer Boulevard P.O. Box 140000 Huntsville, AL 35814-4000 (256) 963-8000

©2001 ADTRAN, Inc. All Rights Reserved. Printed in U.S.A.

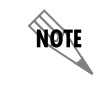

*Notes provide additional useful information.*

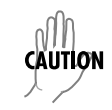

*Caution signify information that could prevent service interruption.*

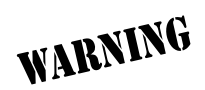

*Warnings provide information that could prevent damage to the equipment or endangerment to human life.*

# **Safety Instructions**

When using your telephone equipment, please follow these basic safety precautions to reduce the risk of fire, electrical shock, or personal injury:

- 1. Read and understand all instructions.
- 2. Follow all warnings and instructions marked on the product.
- 3. To reduce risk of electric shock, do not disassemble this product. Opening or removing covers may expose you to dangerous voltages or other risks.

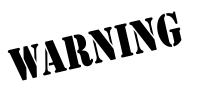

*To prevent electrical shock, do not install equipment in a wet location or during a lightning storm.*

**Save These Important Safety Instructions**

# **Limited Product Warranty**

ADTRAN warrants that for 5 years from the date of shipment to Customer, all products manufactured by ADTRAN will be free from defects in materials and workmanship. ADTRAN also warrants that products will conform to the applicable specifications and drawings for such products, as contained in the Product Manual or in ADTRAN's internal specifications and drawings for such products (which may or may not be reflected in the Product Manual). This warranty only applies if Customer gives ADTRAN written notice of defects during the warranty period. Upon such notice, ADTRAN will, at its option, either repair or replace the defective item. If ADTRAN is unable, in a reasonable time, to repair or replace any equipment to a condition as warranted, Customer is entitled to a full refund of the purchase price upon return of the equipment to ADTRAN. This warranty applies only to the original purchaser and is not transferable without ADTRAN's express written permission. This warranty becomes null and void if Customer modifies or alters the equipment in any way, other than as specifically authorized by ADTRAN.

EXCEPT FOR THE LIMITED WARRANTY DESCRIBED ABOVE, THE FOREGOING CONSTITUTES THE SOLE AND EXCLUSIVE REMEDY OF THE CUSTOMER AND THE EXCLUSIVE LIABILITY OF ADTRAN AND IS IN LIEU OF ANY AND ALL OTHER WARRANTIES (EXPRESSED OR IMPLIED). ADTRAN SPECIFICALLY DISCLAIMS ALL OTHER WARRANTIES, INCLUDING (WITHOUT LIMITATION), ALL WARRANTIES OF MERCHANTABILITY AND FITNESS FOR A PARTICULAR PURPOSE. SOME STATES DO NOT ALLOW THE EXCLUSION OF IMPLIED WARRANTIES, SO THIS EXCLUSION MAY NOT APPLY TO CUSTOMER.

In no event will ADTRAN or its suppliers be liable to Customer for any incidental, special, punitive, exemplary or consequential damages experienced by either Customer or a third party (including, but not limited to, loss of data or information, loss of profits, or loss of use). ADTRAN is not liable for damages for any cause whatsoever (whether based in contract, tort, or otherwise) in excess of the amount paid for the item. Some states do not allow the limitation or exclusion of liability for incidental or consequential damages, so the above limitation or exclusion may not apply to Customer.

### **International Contact Information**

ADTRAN, Inc. Attention: International Department 901 Explorer Boulevard Huntsville, Alabama 35806 USA

www.adtran.com

Asia Pacific—Beijing, China 8610 8529-8895 voice 8610 8529-8866 fax sales.china@adtran.com

Asia Pacific—Hong Kong 852 2824-8283 voice 852 2824-8928 fax sales.asia@adtran.com

Asia Pacific—Melbourne, Australia 61 3 9225-5114 voice 61 3 9225-5050 fax sales.asia@adtran.com

Canada--Ontario 1 416 290-0585 voice 1 416 296-1259 fax sales.ontario@adtran.com

Canada—Quebec 1 877 923-8726 toll free 1 514 940-2888 voice 1 514 940-2890 fax sales.quebec@adtran.com

Canada—Other Provinces 1 877 923-8726 toll free sales.canada@adtran.com

European Headquarters--Zürich, Switzerland 41 1 880-2777 voice 41 1 880-2778 fax sales.europe@adtran.com

Latin America 1 954 474-4424 voice 1 954 474-1298 fax sales.latin@adtran.com

Mexico/Caribbean 1 954 577-0357 voice 1 954 577-0358 fax sales.mexico@adtran.com

# TA 544 User Manual/61200704L1-1A Page 6 of 68

Northern Europe/Russia--London, United Kingdom 44 1252 626-730 voice 44 1252 617-850 fax sales.northeurope@adtran.com

U.S. Headquarters 1 256 963-8000 voice 1 256 963-6300 fax 1 256 963-8200 fax back international@adtran.com

# **Customer Service, Product Support Information, and Training**

ADTRAN will replace or repair this product within 5 years from the date of shipment if the product does not meet its published specification, or if it fails while in service.

A return material authorization (RMA) is required prior to returning equipment to ADTRAN. For service, RMA requests, training, or more information, see the tollfree contact numbers given below.

# **Presales Inquiries and Applications Support**

Please contact your local distributor, ADTRAN Applications Engineering, or ADTRAN Sales:

Applications Engineering (800) 615-1176 Sales (800) 827-0807

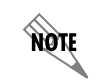

*If any of the phone numbers listed on these two pages are not accessible, dial (256) 963-8000 and ask the operator to connect you directly to the department you wish to reach.*

# **Post-Sale Support**

Please contact your local distributor first. If your local distributor cannot help, please contact ADTRAN Technical Support and have the unit serial number available.

Technical Support (888) 4ADTRAN

The Custom Extended Services (ACES) program offers multiple types and levels of service plans which allow you to choose the kind of assistance you need. For questions, call the ACES Help Desk.

ACES Help Desk (888) 874-2237

# **Repair and Return**

If ADTRAN Technical Support determines that a repair is needed, Technical Support will coordinate with the Custom and Product Service (CAPS) department to issue an RMA number. For information regarding equipment currently in house

or possible fees associated with repair, contact CAPS directly at the following number:

CAPS Department (256) 963-8722

Identify the RMA number clearly on the package (below address), and return to the following address:

ADTRAN Customer and Product Service 901 Explorer Blvd. Huntsville, Alabama 35806  $RMA \#$ 

# **Training**

The Enterprise Network (EN) Technical Training offers training on our most popular products. These courses include overviews on product features and functions while covering applications of ADTRAN's product lines. ADTRAN provides a variety of training options, including customized training and courses taught at our facilities or at your site. For more information about training, please contact your Territory Manager or the Enterprise Training Coordinator by phone at 800-615-1176 ext. 7500, by fax at 256-963-7941, or by email at training@adtran.com.

Training (800) 615-1176, ext. 7500

# TA 544 SERIES IAD USER MANUAL

This document is designed for use by network administrators and others who will configure and provision the Total Access® 544. It contains overview information, information about navigating the VT 100 user interface, configuration information, and menu descriptions.

# **CONTENTS**

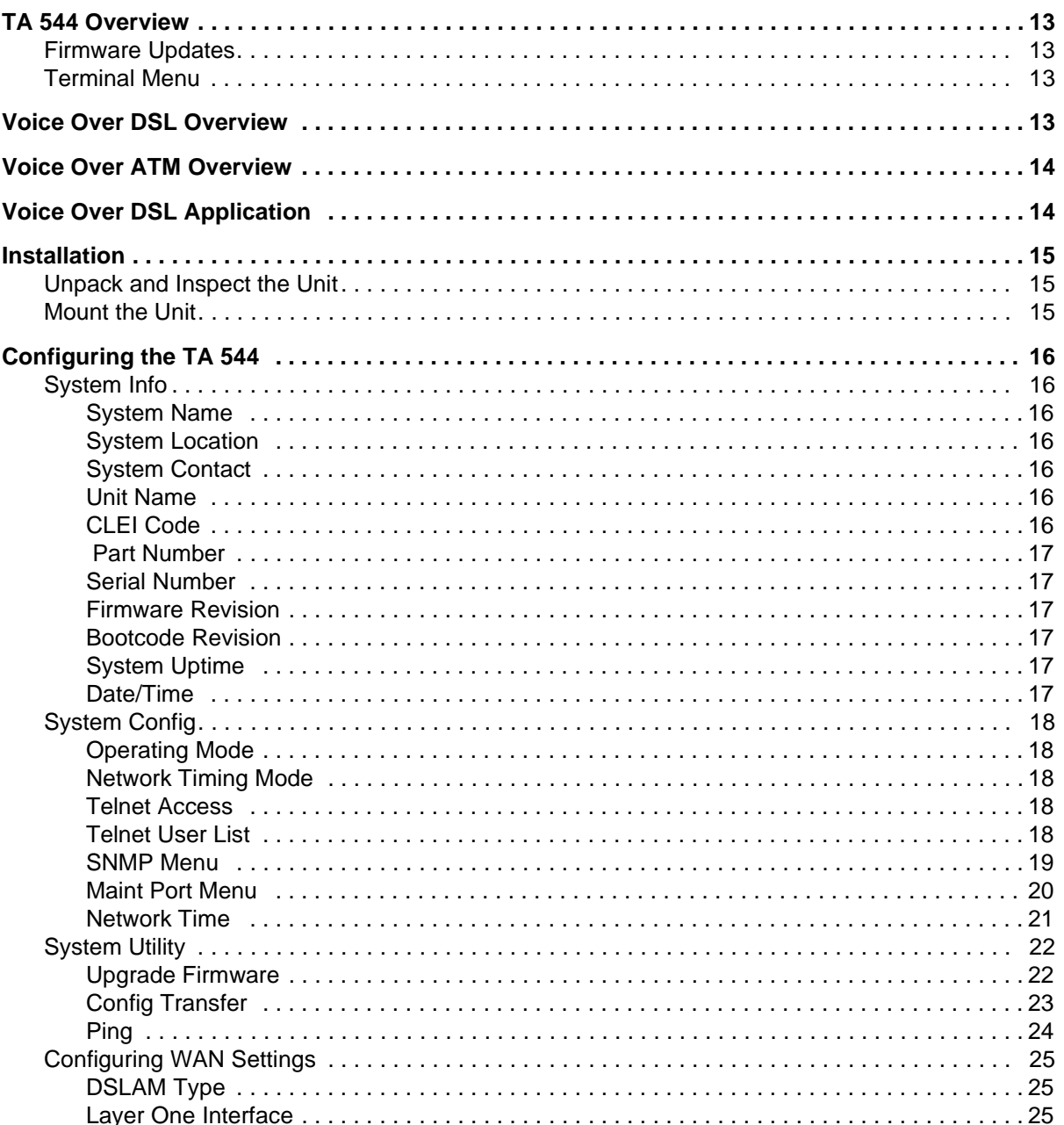

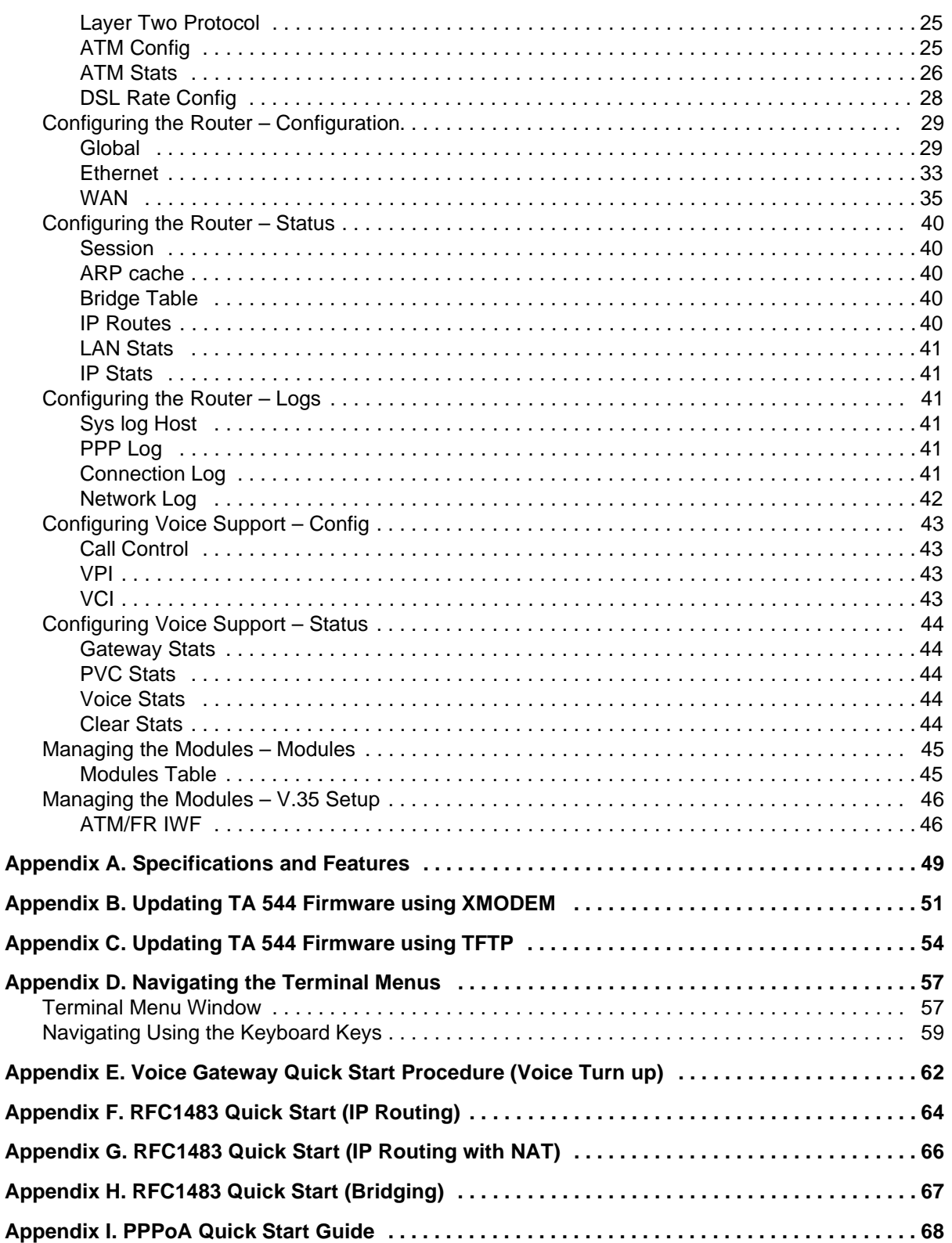

# **FIGURES**

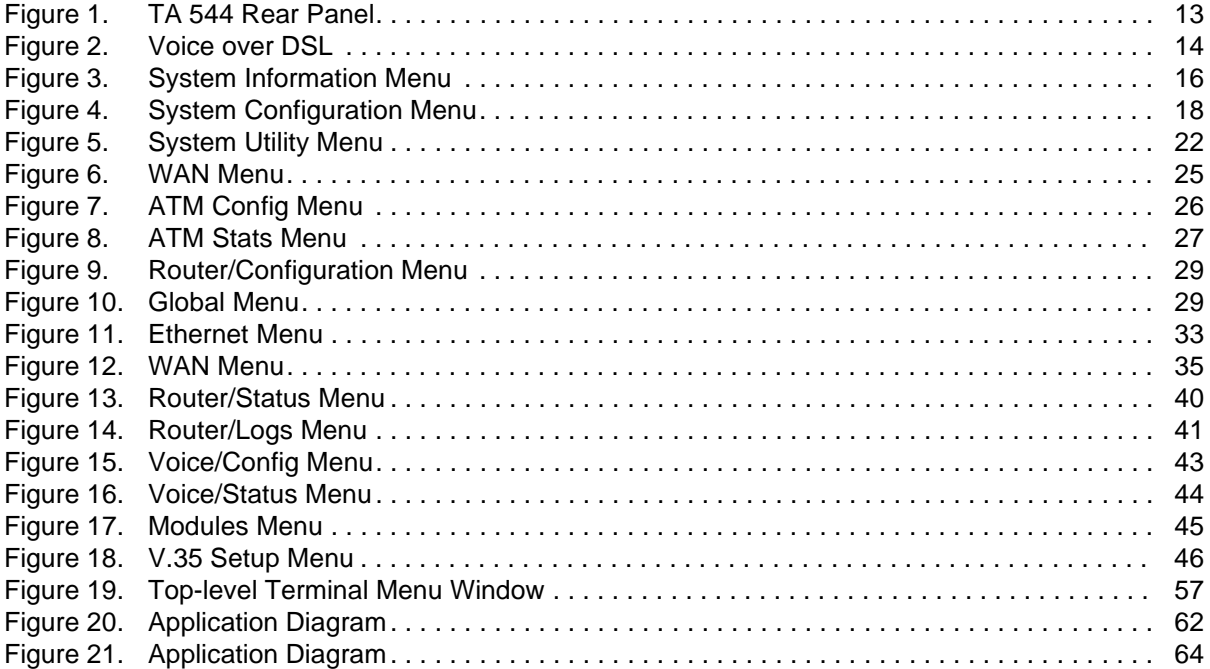

TA 544 User Manual/61200704L1-1A Page 12 of 68

# <span id="page-12-0"></span>**1. TA 544 OVERVIEW**

The Total Access 544 is a complete solution Integrated Access Device (IAD) for Voice over ATM (VoATM) applications. The unit includes a modular network interface, Nx64 V.35 interface, 10/100BaseT interface, ISDN ports, and an optional battery back-up (1200641L1) for added security. The TA 544 can provision, test, and provide status for any of the voice and data interfaces. All connections are made via the rear panel (see [Figure 1](#page-12-5)). In addition to a builtin IP router, the TA 544 contains an Echo Canceller necessary for VoATM applications.

Appendix A, on page 49, contains detailed specifications for the TA 544.

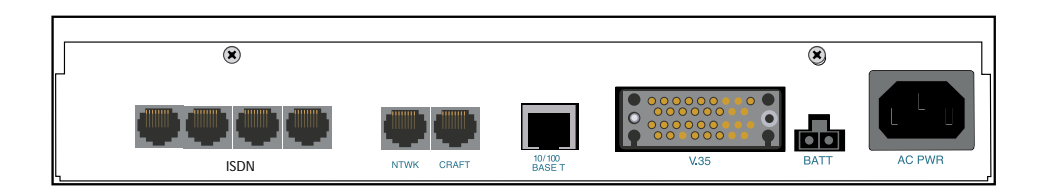

**Figure 1. TA 544 Rear Panel**

# <span id="page-12-5"></span><span id="page-12-1"></span>**Firmware Updates**

Firmware can be updated by using XMODEM transfer protocol via the unit's **CRAFT** port (see [Figure 1](#page-12-5)) or by using TFTP from a network server. (See Appendix B on page 51 and Appendix C on page 54.)

# <span id="page-12-2"></span>**Terminal Menu**

The terminal menu is the access point to all other operations. Each terminal menu item has several functions and submenus that identify and provide access to specific operations and parameters. These menu selections are described later in this User Manual.

<u>ngif</u>

*See Appendix D on page 57 for instructions about navigating the terminal menus.*

# <span id="page-12-3"></span>**2. VOICE OVER DSL OVERVIEW**

Voice over DSL (VoDSL) refers to providing toll quality voice access to the Public Switched Telephone Network (PSTN) over twisted copper pair using DSL. Data can be combined with multiple voice lines over a single medium via DSL, thus yielding many advantages over traditional TDM technologies.

Traditional TDM technologies are limited by statically allocating bandwidth. DSL overcomes this by providing a large bandwidth and utilizing other technologies, such as ATM, to dynamically assign bandwidth as it is needed. Because of this, the user is able to add voice and data connections over a DSL line with flexibility and ease.

# <span id="page-12-4"></span>**3. VOICE OVER ATM OVERVIEW**

Voice over ATM is the technology used to transmit voice conversations over a data network using Asynchronous Transfer Mode (ATM). There are several potential benefits to moving voice over a data network using ATM. First, the

© 2001, ADTRAN, Inc. **Table 1986** Control of the set of the set of the set of the set of the set of the set of the set of the set of the set of the set of the set of the set of the set of the set of the set of the set of t

small, fixed-length cells require lower processing overhead. Second, these small, fixed-length cells allow higher transmission speeds than traditional packet switching methods.

ATM allocates bandwidth on demand, making it suitable for high-speed connection of voice, data, and video services. Conventional networks carry data in a synchronous manner. Because empty slots are circulating even when the link is not needed, network capacity is wasted. ATM automatically adjusts the network capacity to meet the system needs.

# <span id="page-13-0"></span>**4. VOICE OVER DSL APPLICATION**

[Figure 2](#page-13-1) shows a typical VoDSL application. The TA 544 connects to the ATM network, via a DSLAM, to provide both voice and high speed data from a single platform.

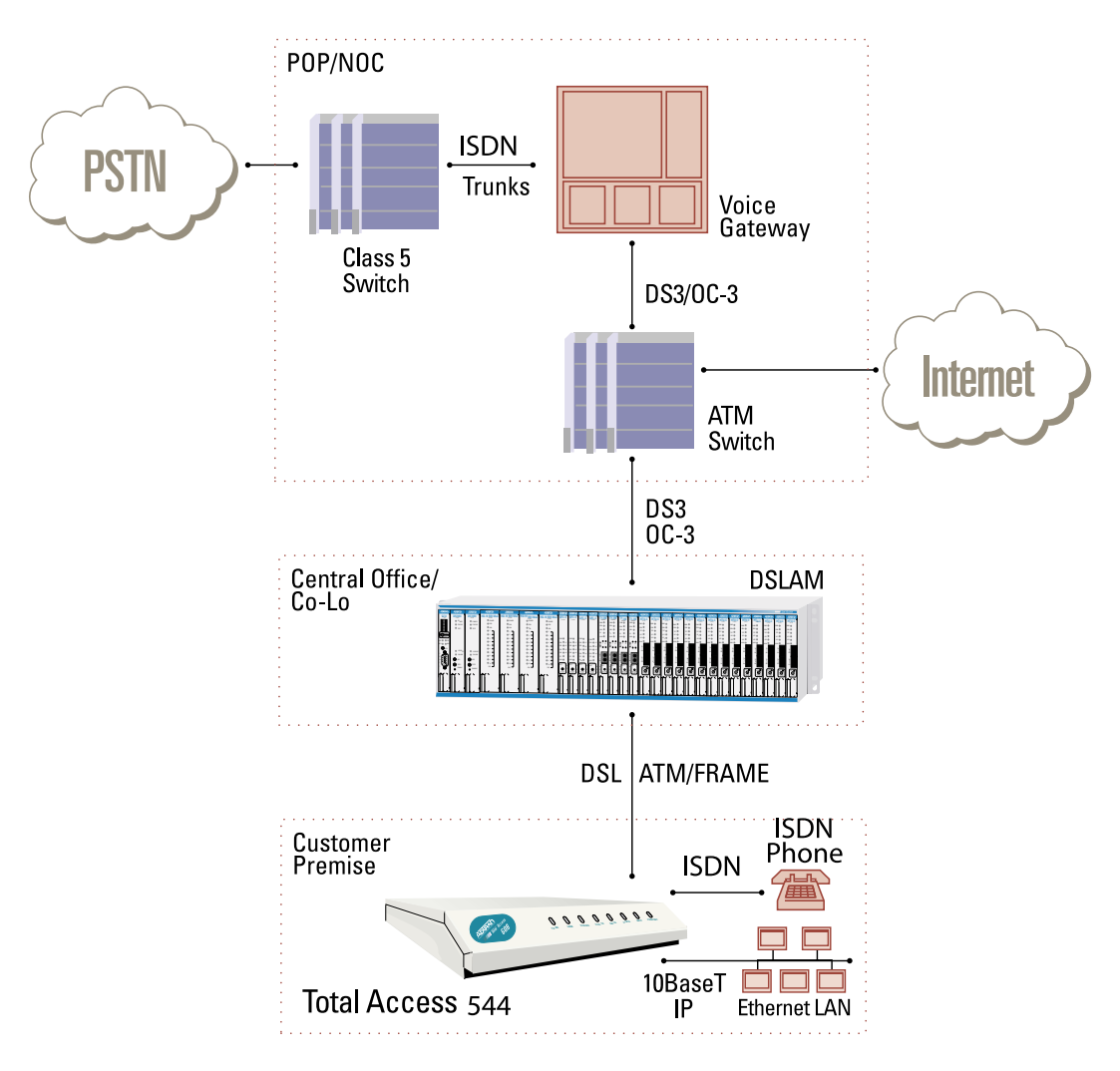

<span id="page-13-1"></span>**Figure 2. Voice over DSL**

# <span id="page-14-0"></span>**5. INSTALLATION**

# <span id="page-14-1"></span>**Unpack and Inspect the Unit**

After unpacking the unit, inspect it for possible shipping damage. If the equipment has been damaged in transit, immediately file a claim with the carrier, then contact ADTRAN Customer Service.

# **Shipped by ADTRAN**

The following items are included in the ADTRAN shipment:

- The TA 544
- DB-9 adapter
- 6 ft. RJ-45 to RJ-45 cable
- 2 wall mount hinges
- 4 each 6-32 screws
- AC power cord
- CD containing User Manual

# **Provided by Customer**

The following items must be supplied by the customer:

- Cables and connectors used for your application
- Screws to mount the TA 544 to the wall (if applicable)

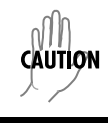

*Double pole/neutral fusing.*

# <span id="page-14-2"></span>**Mount the Unit**

- 1. Use a #2 Phillips-head screwdriver to insert the 4 each 6-32 screws (all screws are provided with the unit) to secure the bracket to the unit.
- 2. Use an appropriate screw (wood/metal) (provided by the user) to secure the unit to the wall.
- 3. Plug the unit into a grounded outlet.

# <span id="page-15-0"></span>**6. CONFIGURING THE TA 544**

# <span id="page-15-1"></span>**System Info**

The **SYSTEM INFO** menu provides basic information about the unit and contains data fields for editing information. [Figure 3](#page-15-7) displays the submenus available when you select this menu item.

| <u>TA 544 IAD/System Info</u><br>System Info<br>System Config<br>Šýstem Utility <br>WAN<br>Router<br>Voice<br>Modules | System Name<br>System Location<br>Sýstem Contact<br><b>Unit Name</b><br>CLEI Code<br>Part Number<br>Serial Number<br>Firmware Revision<br><b>Bootcode Revision</b><br>System Uptime<br>Date/Time | TA 544 IAD<br>1200704L1<br>I.04.06<br>A.O6<br>29 secs<br>Monday January 1 | 00:00:29 | 1900                                             |
|----------------------------------------------------------------------------------------------------|----------------------------------------------------------------------------------------------------|---------------------------------------------------------------------------|----------|--------------------------------------------------|
| MODE: SDSL IAD                                                                                                    |                                                                                                    |                                                                           |          | ^Z <sup>Nale</sup> r<br>^Z=help<br>down.<br>0:00 |

**Figure 3. System Information Menu**

# <span id="page-15-7"></span><span id="page-15-2"></span>**<sup>&</sup>gt; System Name**

Provides a user-configurable text string for the name of the TA 544. This name can help you distinguish between different installations. You can enter up to 40 alpha-numeric characters in this field, including spaces and special characters (such as an underbar). This name will appear on the top line of all screens.

# <span id="page-15-3"></span>**<sup>&</sup>gt; System Location**

Provides a user-configurable text string for the location of the TA 544. This field is to help you keep track of the actual physical location of the unit. You can enter up to 40 alphanumeric characters in this field, including spaces and special characters (such as an underbar).

# <span id="page-15-4"></span>**<sup>&</sup>gt; System Contact**

Provides a user-configurable text string for a contact name. You can use this field to enter the name, phone number, or email address of a person responsible for the TA 544 system. You can enter up to 40 alpha-numeric characters in this field, including spaces and special characters (such as an underbar).

# <span id="page-15-5"></span>**> Unit Name**

Product-specific name for the product assembly.

# <span id="page-15-6"></span>**<sup>&</sup>gt; CLEI Code**

CLEI code information.

# <span id="page-16-0"></span>**> Part Number**

ADTRAN part number for the product assembly.

# <span id="page-16-1"></span>**<sup>&</sup>gt; Serial Number**

Serial number of the product assembly.

# <span id="page-16-2"></span>**> Firmware Revision**

Displays the current firmware revision level of the controller.

# <span id="page-16-3"></span>**> Bootcode Revision**

Displays the bootcode revision.

# <span id="page-16-4"></span>**<sup>&</sup>gt; System Uptime**

Displays the length of time since the TA 544 system reboot.

# <span id="page-16-5"></span>**<sup>&</sup>gt; Date/Time**

**ROTE** 

Displays the current date and time, including seconds. This field can be edited. Enter the time in 24-hour format (such as 23:00:00 for 11:00 pm). Enter the date in mm-dd-yyyy format (for example, 10-30-1998).

*Each time you reset the system, this value resets to 0 days, 0 hours, 0 min and 0 secs.*

# <span id="page-17-0"></span>**System Config**

Set up the TA 544 operational configuration from the **SYSTEM CONFIG** menu. [Figure 4](#page-17-5) shows the items included in this menu.

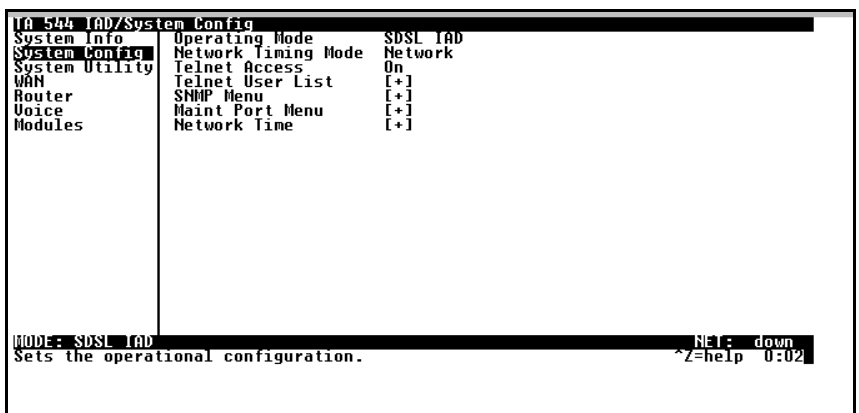

# **Figure 4. System Configuration Menu**

### <span id="page-17-5"></span><span id="page-17-1"></span>**<sup>&</sup>gt; Operating Mode**

The operating mode is set automatically.

### <span id="page-17-2"></span>**<sup>&</sup>gt; Network Timing Mode**

Selects the timing source for the entire system. The timing options available are listed below.

#### **Network**

The clock is recovered from the network (WAN interface).

#### **Internal**

The clock is generated internally by theTA 544.

## <span id="page-17-3"></span>**> Telnet Access**

Sets Telnet access to **ON** or **OFF**.

### <span id="page-17-4"></span>**> Telnet User List**

Up to four users can be configured for access to the TA 544. Each user can be assigned a security level and time out.

#### **Name**

A text string of the user name for this session.

### **Authen Method**

The user can be authenticated in two ways:

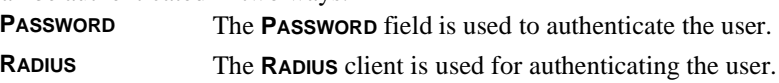

#### **Password**

When the authenticating method is password, this text string is used for the password.

#### **Idle Time (1-255)**

This sets the amount of time you can be idle before you are automatically logged off.

### **Level**

This is the security level granted to the user.

# <span id="page-18-0"></span>**<sup>&</sup>gt; SNMP Menu**

The TA 544 is an SNMP agent. It can respond to Gets and Sets, and can generate traps. These two lists set up the manager, communities, and levels.

#### **Access**

When set to **OFF**, SNMP access is denied. When set to **ON** (def), the TA 544 will respond to SNMP managers based on the following lists.

## **Communities**

This list is used to set up to eight SNMP communities names that the TA 544 will allow. Factory default sets the community "public" with "Get" privileges.

#### **Name**

This is a text string for the community name.

#### **Privilege**

The access for this manager can be assigned three levels.

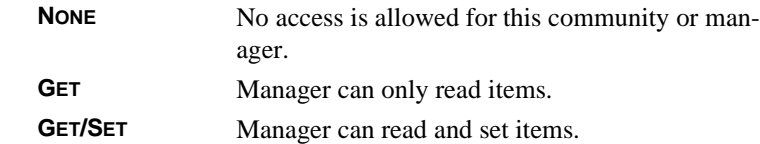

#### **Manager IP**

This is the IP address of SNMP manager. If set to 0.0.0.0, any SNMP manager can access the TA 544 for this community.

#### **Traps**

The TA 544 can generate SNMP traps. This list allows up to four managers to be listed to receive traps.

### **Manager Name**

This is the text string describing the name of the entry. It is intended for easy reference and has no bearing on the SNMP trap function.

#### **Manager IP**

This is the IP address of the manager that is to receive the traps.

## <span id="page-19-0"></span>**> Maint Port Menu**

The TA 544's VT 100 **CRAFT** port can be accessed via an RJ-48 located on the rear panel. The setup for these ports is under this menu.

### **Password Protect**

When set to **OFF**, the maintenance port is not password protected. When **ON** (def), the TA 544 will prompt for a password upon startup.

### **Password**

This is the text string that is used for comparison when password protecting the maintenance port. By default, no password is entered.

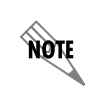

*If you forget your password, type CHALLENGE in all capital letters. Call technical support and have the displayed CHALLENGE code ready.*

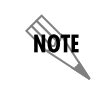

*The security level for the maintenance port is always set to 0. This gives full access to all menus.*

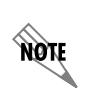

*Passwords are case-sensitive.*

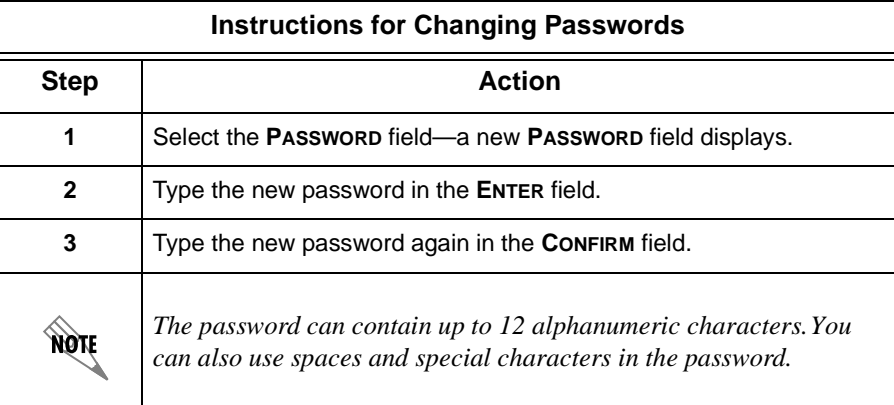

#### **Baud Rate**

This is the asynchronous rate that the maintenance port will run. The possible values are 300, 1200, 2400, 4800, 9600 (def)**,** 19200, 38400, and 57600.

#### **Data Bits**

This is the asynchronous bit rate that the maintenance port will run. The possible values are 7 or 8 (def) bits.

#### **Parity**

This is the asynchronous parity that the maintenance port will run. The possible values are **NONE** (def), **ODD,** or **EVEN**.

#### **Stop Bits**

This is the stop bit used for the maintenance port. The possible values are 1 (def), 1.5 or 2.

#### <span id="page-20-0"></span>**> Network Time**

The TA 544 unit time can be entered manually from the **SYSTEM INFO** menu, or the unit can receive time from an NTP/ SNTP server. The **NETWORK TIME** menu includes all parameters relating to how the unit communicates with the time server.

#### **Server Type**

The server type defines which port the TA 544 will listen on to receive timing information from the time server.

#### **NT Time**

The TA 544 will receive time from an NT server running SNTP software on its TIME port.

#### **SNTP**

The TA 544 will receive time directly from an SNTP server.

#### **Active**

This network timing feature can be turned on and off. It determines whether the unit will request and receive time from a time server.

#### **Time Zone**

There are several time zones available for the time to be displayed in. All time zones are based off of Greenwich Mean Time (GMT).

#### **Adjust for Daylight Saving**

Since some areas of the world use Daylight Savings Time, theTA 544 is designed to adjust the time on the first Sunday in April and the last Sunday in October accordingly if this option is turned on.

#### **Host Address**

This is the IP address of the time server that theTA 544 will request and receive time from.

#### **Refresh**

This is the interval of time between each request theTA 544 sends out to the time server. A smaller refresh time guarantees that the unit receives the correct time from the server and corrects possible errors more quickly, but it is more taxing on the machine. A range of refresh times is available for the user to decide which is best for their unit.

#### **Status**

This displays the current status of the time negotiation process. If an error is displayed, check all connections and configurations to try to resolve the problem.

# <span id="page-21-0"></span>**System Utility**

Use the **SYSTEM UTILITY** menu to view and set the system parameters shown in [Figure 5.](#page-21-2)

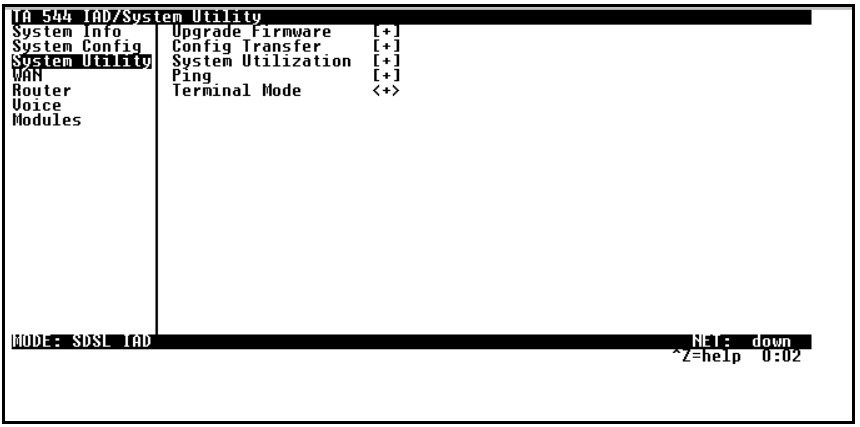

**Figure 5. System Utility Menu**

### <span id="page-21-2"></span><span id="page-21-1"></span>**<sup>&</sup>gt; Upgrade Firmware**

Updates firmware when TA 544 enhancements are released. Two transfer methods are available for use in updating the TA 544 system controller.

### **Transfer Method**

The two methods for upgrading are **XMODEM** and **TFTP.** (See Appendix B on page 51 and Appendix C on page 54 for more information.) **TFTP** requires a TFTP server running somewhere on the network. The TA 544 starts a TFTP client function which gets the upgrade code from the TFTP server. Selecting **XMODEM** will load the upgrade code through the **CRAFT** port using any PC terminal emulator with xmodem capability.

#### **TFTP Server Address**

This is required when the transfer method is TFTP. It is the IP address or domain name (if DNS is configured) of the TFTP server.

#### **TFTP Server Filename**

This is required when the transfer method is TFTP. It is the case-sensitive file name which contains the upgrade code.

#### **Transfer Status**

This appears when TFTP is used. It displays the status of the transfer as it happens. Any error or success message will be displayed here.

### **Start Transfer**

This activator is used when the configurable items in this menu are complete.

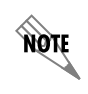

*Before using* **START TRANSFER** *, the TA 544 should have a valid IP address, subnet mask, and default gateway (if required).*

### **Abort Transfer**

Use this activator to cancel any TFTP transfer in progress.

### **TFTP Server**

Setting this to **YES** allows another TA 544 to upgrade its code using TFTP client. This, in effect, turns on the TA 544 TFTP server function and allows its code to be "cloned." Setting to **NO** (def) will deny any request from TFTP clients.

### <span id="page-22-0"></span>**<sup>&</sup>gt; Config Transfer**

Sends a file containing the TA 544 configuration to a PC connected to the **CRAFT** port using XMODEM protocol or to a file on a TFTP server using the TFTP protocol. See *[Appendix B. Updating TA 544 Firmware using XMODEM](#page-50-0)* [on page 51](#page-50-0) and *[Appendix C. Updating TA 544 Firmware using TFTP](#page-53-0)* on page 54 for details.

**CONFIG TRANSFER** also lets you save the TA 544 configuration as a backup file, so you can use the same configuration with multiple TA 544 units. In addition, **CONFIG TRANSFER** can retrieve a configuration file from a TFTP server.

To support these transfers, ADTRAN delivers a TFTP program with the TA 544 called *TFTP Server*. You can configure any PC running Microsoft Windows with this software, and store a configuration file.

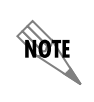

*Before using* **CONFIG TRANSFER** *, the TA 544 should have a valid IP address, subnet mask, and default gateway (if required).*

Only one configuration transfer session (upload or download) can be active at a time.

#### **Transfer Method**

Displays the method used to transfer the configuration file to or from a server. XMODEM and TFTP are supported.

**Transfer Type**

Only **BINARY** transfers are currently supported.

### **TFTP Server IP Address**

Specifies the IP address of the TFTP server. Get this number from your system administrator.

#### **TFTP Server Filename**

Defines the name of the configuration file that you transfer to or retrieve from the TFTP server. The default name is **ta544.cfg**, but you can edit this name.

#### **Current Transfer Status**

Indicates the current status of the update.

#### **Previous Transfer Status**

Indicates the status of the previous update.

#### **Load and Use Config**

Retrieves the configuration file specified in the **TFTP SERVER FILENAME** field from the server. To start this command, enter **Y** to begin or enter **N** to cancel.

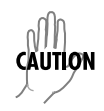

*If you execute this command, the TA 544 retrieves the configuration file, reboots, then restarts using the new configuration.*

### **Save Config Remotely**

Saves the configuration file specified in **TFTP SERVER FILENAME** to the server identified in **TFTP SERVER IP ADDRESS**. To start this command, enter **Y** to begin or enter **N** to cancel.

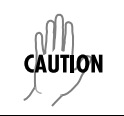

*Before using this command, you must have identified a valid TFTP server in* **TFTP SERVER IP ADDRESS***.*

# <span id="page-23-0"></span>**<sup>&</sup>gt; Ping**

Allows you to send pings (ICMP requests) to hosts. The following items are under this menu:

**NQN** 

*Only one ping session can be active at a time.*

### **Start/Stop**

Activator to start and cancel a ping test.

#### **Host Address**

IP address or domain name (if DNS is configured) of device to receive the ping.

#### **Size (40-1500)**

Total size of the ping to send. Range is 40 (def) to 1500 bytes.

#### **# of Packets**

Total packets to send every 2 seconds. Setting this to **0** allows the client to ping continuously.

**# Transmits** Total packets sent (read only).

**# Receives** Total packets received (read only).

**%Loss**

Percentage loss based on ping returned from host (read only).

# <span id="page-24-0"></span>**Configuring WAN Settings**

# <span id="page-24-1"></span>**<sup>&</sup>gt; DSLAM Type**

Set this to the type of DSLAM the TA 544 will be connecting to.

# <span id="page-24-2"></span>**<sup>&</sup>gt; Layer One Interface**

This is the physical layer protocol used to connect the DSLAM to the TA 544.

# <span id="page-24-3"></span>**<sup>&</sup>gt; Layer Two Protocol**

This is the data link layer protocol used to connect the DSLAM to the TA 544.

# <span id="page-24-4"></span>**<sup>&</sup>gt; ATM Config**

Use the **WAN** menu [\(Figure 6\)](#page-24-5) to access the **ATM CONFIG** menu.

<span id="page-24-5"></span>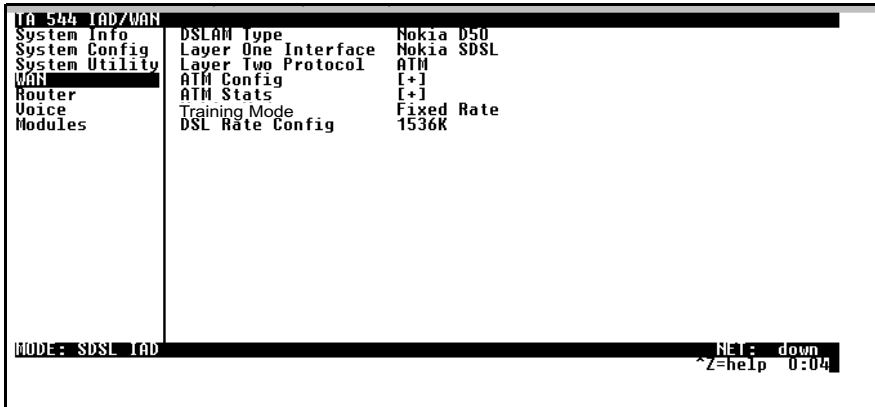

**Figure 6. WAN Menu**

**HODEL SOST TAD** NETE down<br>Z=help 0:05

Use the **ATM CONFIG** menu [\(Figure 7\)](#page-25-1) to set the parameters listed below the figure.

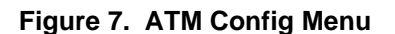

# <span id="page-25-1"></span>**Idle Cells**

The **IDLE CELLS** format must be configured for either **ATM FORUM** or **ITU**. Configuring this setting incorrectly for a particular circuit will cause poor performance at the ATM layer.

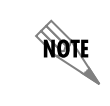

*This setting must match the configuration setting of the ATM switch or DSLAM at the other end of the circuit.*

# **Data Scrambling**

**DATA SCRAMBLING** can be **ENABLED** or **DISABLED** for cell traffic. Configuring this setting incorrectly for a particular circuit will cause poor performance.

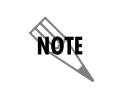

*This setting must match the configuration setting of the ATM switch or DSLAM at the other end of the circuit.*

# <span id="page-25-0"></span>**<sup>&</sup>gt; ATM Stats**

Use the **WAN** menu [\(Figure 6 on page 25](#page-24-5)) to access the **ATM STATS** menu [\(Figure 8 on page 27](#page-26-0)) and view the parameters listed below the figure.

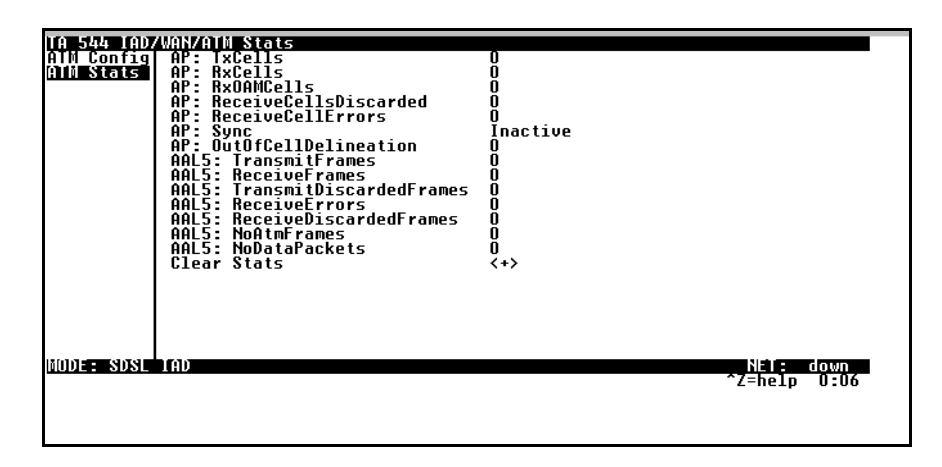

**Figure 8. ATM Stats Menu**

### <span id="page-26-0"></span>**AP: Tx Cells**

This is the number of cells transmitted.

# **AP: Rx Cells**

This is the number of cells received.

### **AP: Rx OAM Cells**

This is the number of OAM cells received

### **AP: Receive Cells Discarded**

This is the number of cells received and discarded. An incrementing count in this field could indicate a configuration problem with the ATM layer.

# **AP: Receive Cell Errors**

This is the number of cells received with an HEC error.

### **AP: Sync**

This indicates cell delineation at theATM layer.

### **AP: Out Of Cell Delineation**

This indicates loss of cell delineation at theATM layer.

# **AAL5: Transmit Frames**

This is the number of AAL5 frames transmitted.

### **AAL5: Receive Frames**

This is the number of AAL5 frames received.

### **AAL5: Transmit Discarded Frames**

This is the number of AAL5 frames discarded.

### **AAL5: Receive Errors**

This is the number of AAL5 errors received.

**AAL5: Receive Discarded Frames** This is the number of AAL5 frames discarded.

# **AAL5: No ATM Frames**

This is for internal use only.

# **AAL5: No Data Packets**

This is for internal use only.

#### **Clear Stats**

This is used to clear the counters on this menu screen.

# <span id="page-27-0"></span>**<sup>&</sup>gt; DSL Rate Config**

This is the bit rate the SDSL link has trained to.

# <span id="page-28-0"></span>**Configuring the Router – Configuration**

Use the **ROUTER/CONFIGURATION** menu [\(Figure 9\)](#page-28-2) to access the **GLOBAL**, **ETHERNET**, and **WAN** menus.

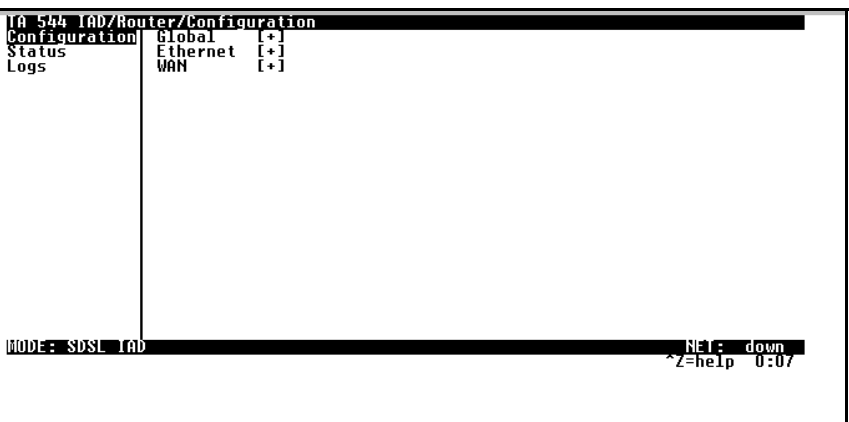

# **Figure 9. Router/Configuration Menu**

# <span id="page-28-2"></span><span id="page-28-1"></span>**> Global**

Use the **GLOBAL** menu ([Figure 10](#page-28-3)) to set up general router functions.

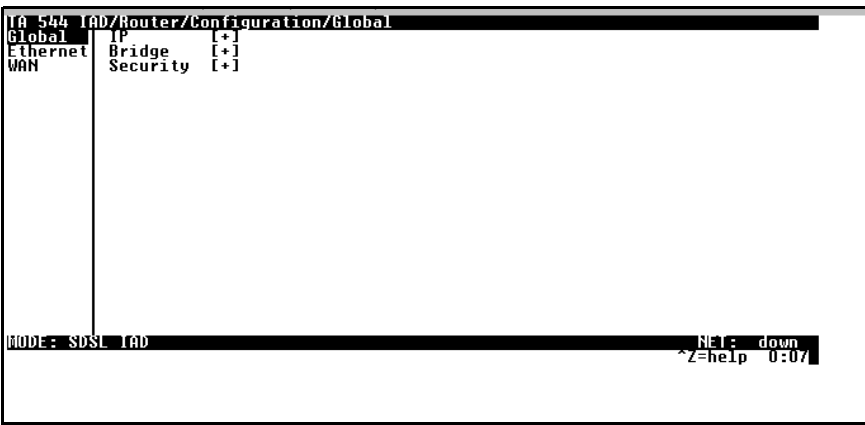

**Figure 10. Global Menu**

### <span id="page-28-3"></span>**IP**

This is used for general IP configuration.

### **Mode**

This item controls how the TA 544 handles IP routes. When this option is set to **ON** (def), the TA 544 will advertise and listen to routes from other IP routers. If **OFF**, the route table is still used, but only static routes are used for routing IP packets and only the Ethernet port is used. IP packets can be sent over the WAN, but only when bridged.

© 2001, ADTRAN, Inc. **Tallet a struck and the set of the set of the set of the set of the set of the set of the set of the set of the set of the set of the set of the set of the set of the set of the set of the set of the** 

#### **Static Routes**

Use this menu to enter static routes to other networks.

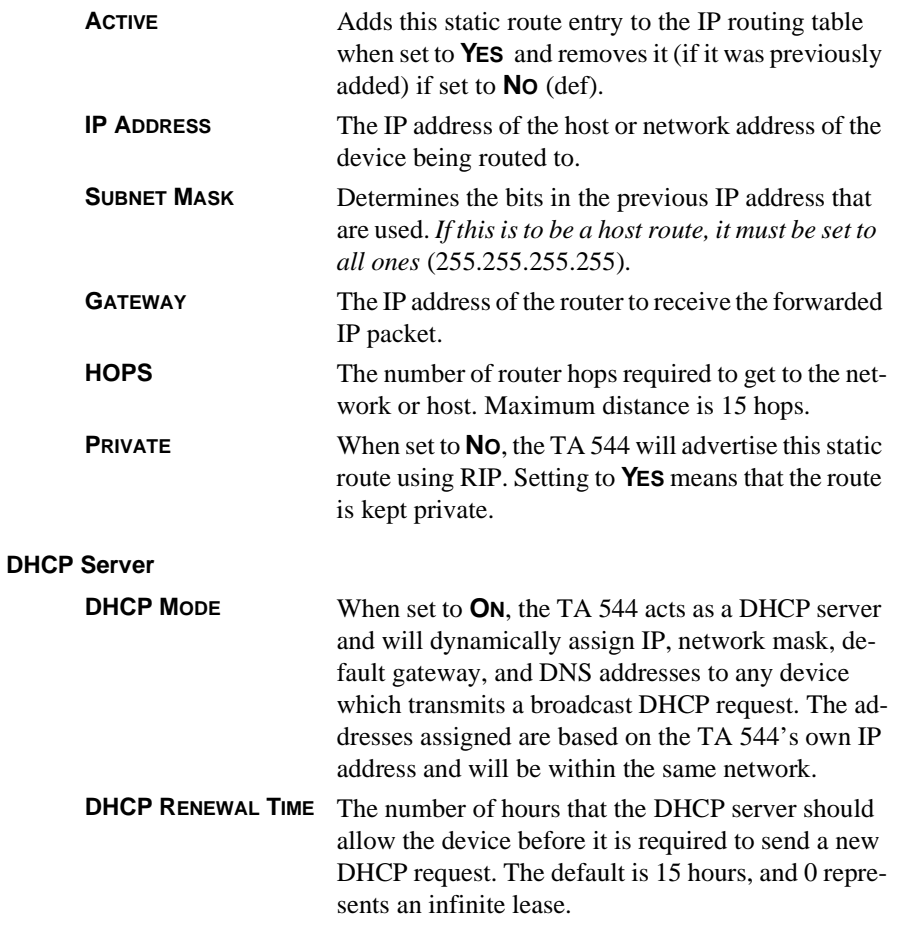

#### **Domain Names**

Enter the TA 544's domain name and the primary and secondary DNS servers in this menu.

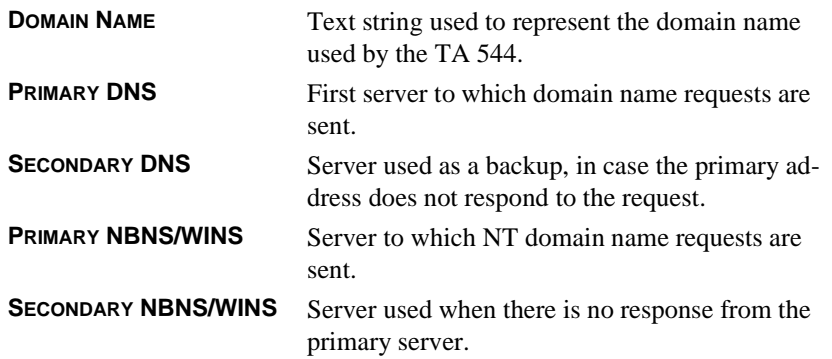

#### **UDP Relay**

This menu configures the TA 544 to act as a UDP relay agent for applications requiring a response from UDP hosts that are not on the same network segment as their clients.

#### **Mode**

When this option is set to **ON**, the TA 544 will act as a relay agent.

#### **UDP Relay List**

Up to four relay destination servers can be specified in this list.

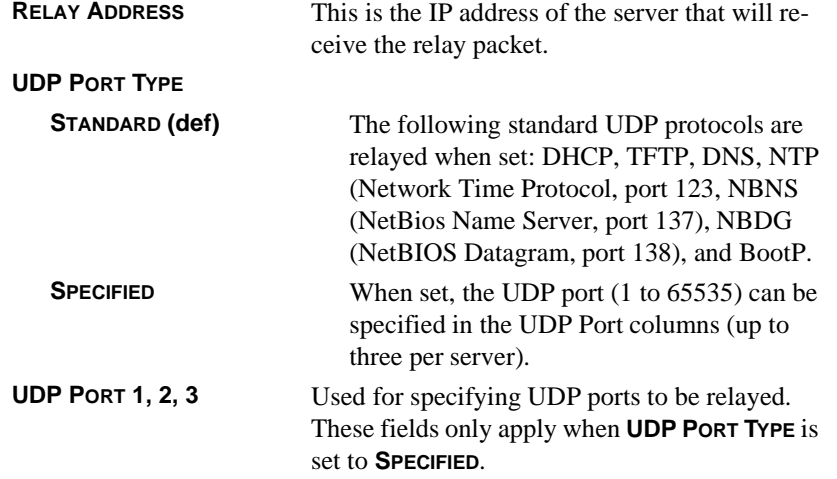

#### **Bridge**

The **BRIDGE** menu is used to set up the bridge parameters for the TA 544. The bridging function runs at the Media Access Control (MAC) level which allows any protocol packets that run over Ethernet to be forwarded. Bridging can run concurrently with IP. However, when IP routing is active, IP packets (which include ARP packets) are not bridged.

#### **Mode**

This is used to enable the bridge function.

#### **Address Table**

The TA 544 automatically maintains a table of MAC addresses detected and associates those addresses with the LAN or WAN port from which they were received.

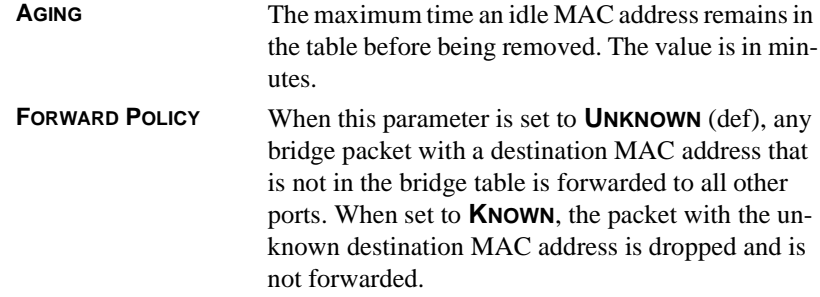

#### **Security**

This menu is used to set up the authentication parameters needed to authenticate PPP connection.

#### **Authentication**

The method used for authenticating the PPP peer is selected here. The possible values are:

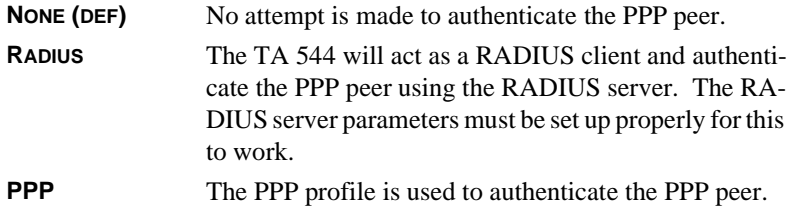

#### **Radius Server**

The parameters for the RADIUS server are configured in this menu. The RADIUS server can be used for authenticating a PPP peer (if defined under **SECURITY/AUTHENTICATION**) and for Telnet server sessions.

#### **Primary Server**

This is the IP address of the first RADIUS server that theTA 544 should attempt to communicate with when authenticating a PPP peer.

#### **Secondary Server**

This is the IP address of the back-up RADIUS server that theTA 544 should attempt to communicate with when the primary server does not respond.

#### **UDP Port**

This is the UDP port that the TA 544 should use when communicating with the RADIUS server. The default is 1645, which is the commonly used port.

#### **Secret**

The RADIUS server and TA 544 share this text string. It is used by the RADIUS sever to authenticate the TA 544, the RADIUS client. The factory default is not to use a secret.

#### **Retry Count**

This is the number of times the TA 544 should send a request packet to the RADIUS server without a response before giving up. If the number of attempts to communicate with the primary server is equal to the retry count, the secondary server (if defined) is tried. If the secondary server does not respond within the retry count, the PPP peer (or Telnet session) is not authenticated and is dropped. The default is 5.

#### <span id="page-31-0"></span>**PPP**

The PPP peer can be authenticated using three standard methods:PAP (Password Authentication Protocol), CHAP (Challenge Handshake Protocol) and EAP (Extensible Authentication Protocol). The strength of the authentication is determined in the order EAP, CHAP, followed by PAP, where EAP is the strongest and PAP is the weakest. PAP is a clear-text protocol, which means it is sent over the PPP link in a readable format. Care must be taken not to allow highly sensitive passwords to become compromised using this method. CHAP and EAP use a one-way hashing algorithm which makes it virtually impossible to determine the password. EAP has other capabilities which allow more flexibility than CHAP.

The following selections are possible:

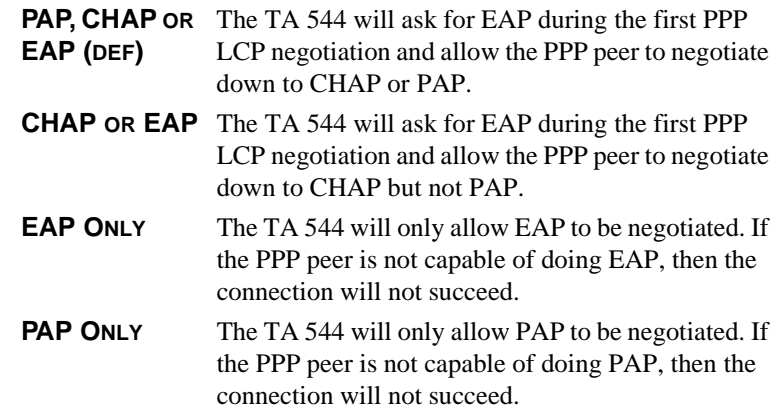

## <span id="page-32-0"></span>**> Ethernet**

Use the **ETHERNET** menu ([Figure 11\)](#page-32-1) to configure the Ethernet port on the TA 544.

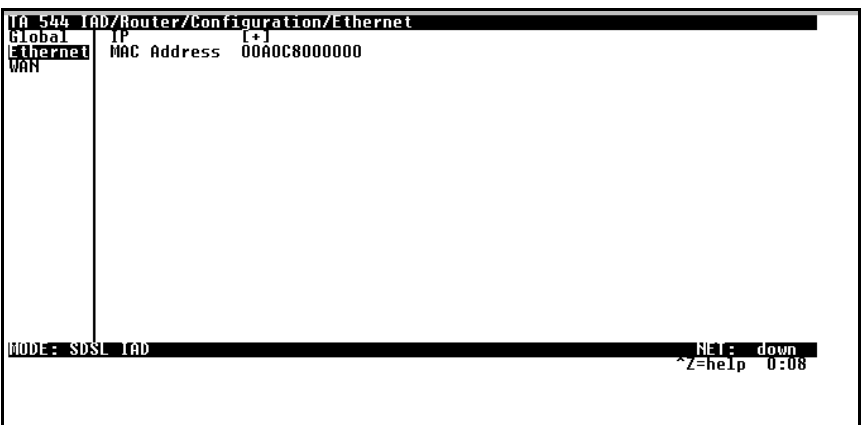

**Figure 11. Ethernet Menu**

#### <span id="page-32-1"></span>**IP**

This is used to setup the IP addresses for the LAN on the TA 544.

#### **IP Address**

The IP address assigned to the TA 544's Ethernet port is set here. This address must be unique within the network.

#### **Subnet Mask**

This is the IP network mask that is to be applied to the TA 544's Ethernet port.

#### **Default Gateway**

The default gateway is used by the TA 544 to send IP packets whose destination address is not found in the route table.

#### <span id="page-33-0"></span>**RIP**

Use this menu to enable RIP on the LAN interface.

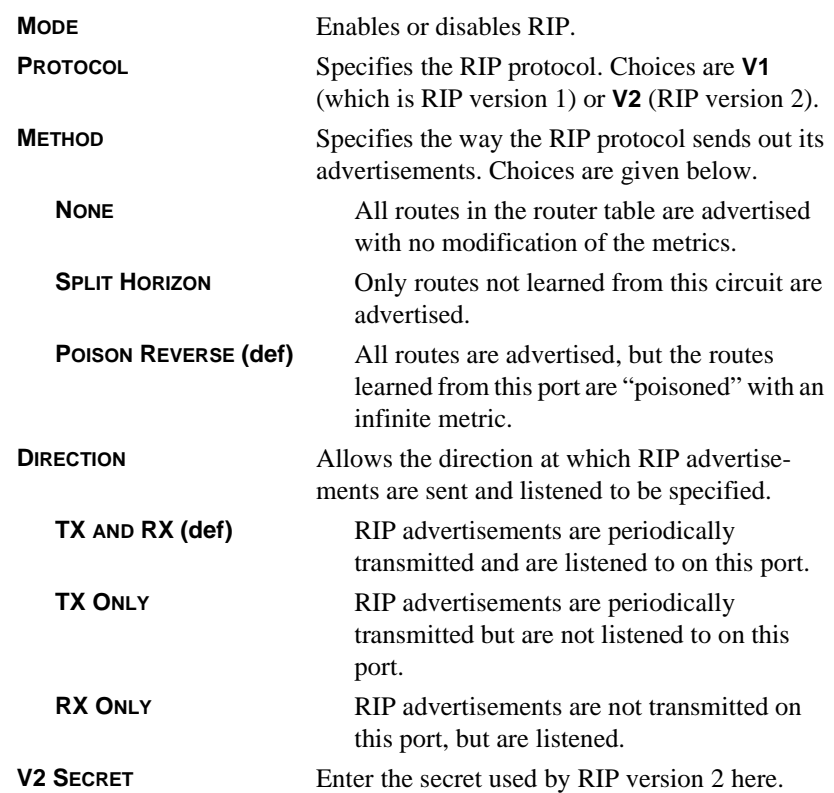

#### **Proxy ARP**

This feature allows the network portion of a group of addresses to be shared among several physical network segments. The ARP protocol provides a way for devices to create a mapping between physical addresses and logical IP addresses. Proxy ARP makes use of this mapping feature by instructing a router to answer ARP requests as a "proxy" for the IP addresses behind one of its ports. The device which sent the ARP request will then correctly assume that it can reach the requested IP address by sending packets to the physical address that was returned. This technique effectively hides the fact that a network has been (further) subnetted. If this option is set to **YES**, when an ARP request is received on the Ethernet port the address is looked up in the IP routing table. If the forwarding port is not on the Ethernet port and the route is not the default route, theTA 544 will answer the request with its own hardware address.

#### **MAC Address**

This is a read-only MAC address programmed at ADTRAN.

# <span id="page-34-0"></span>**> WAN**

Use the **WAN** menu [\(Figure 12](#page-34-1)) to configure WAN settings on the TA 544.

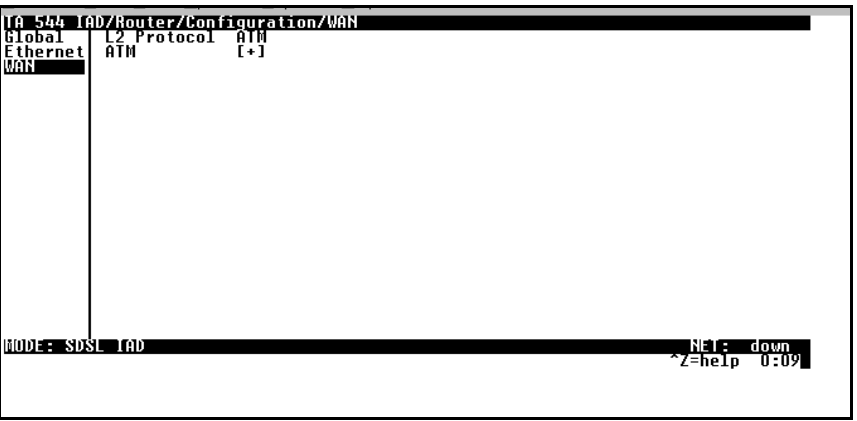

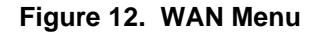

# <span id="page-34-1"></span>**L2 Protocol**

Displays the current L2 protocol -ATM (read only).

# **ATM**

Use the ATM menu to setup Data PVCs for the router.

### **Description**

This is the text description for the PVC.

### **VPI**

ATM virtual port identifier.

### **VCI**

This is the ATM virtual channel identifier.

# **PCR**

Peak Cell Rate. Enter the maximum bandwidth in cells per second.

### **QOS**

Quality of Service. UBR = Low priority data.

# **Protocol**

This is the protocol supported on the PVC.

### **RFC1483 IP**

Use this selection to support IP on this DLCI.

#### **Active**

This selection enables IP on this PVC.

# **Far - End IP Address**

This is the address of the NEXT hop router on this interface.

#### **IP netmask**

This is the network mask used for this interface.

#### **Local IP Address**

This is the IP address for this PVC.

#### **NAT**

Use this menu to set up and use Network Address Translation on this interface.

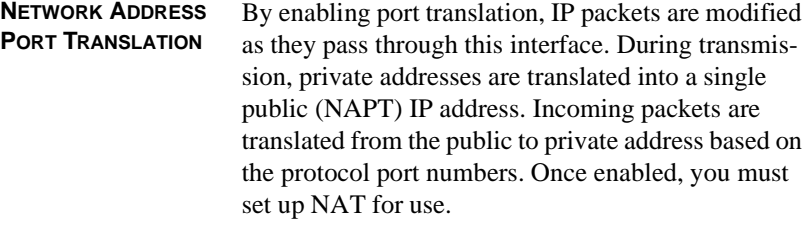

#### **RIP**

Use this menu to enable RIP on the WAN interface. (See *RIP* [on page 34](#page-33-0) for description of options.)

#### **RFC 1483 Bridge**

This is used to enable bridge mode on this PVC.

#### **PPPoATM**

This is used to enable bridge mode on this PVC.

#### **Authentication**

The authentication menu contains the required parameters for the authentication of the PPP peer and for being authenticated by the PPP peer. Authentication is applied between the TA 544 and the PPP peer as follows:

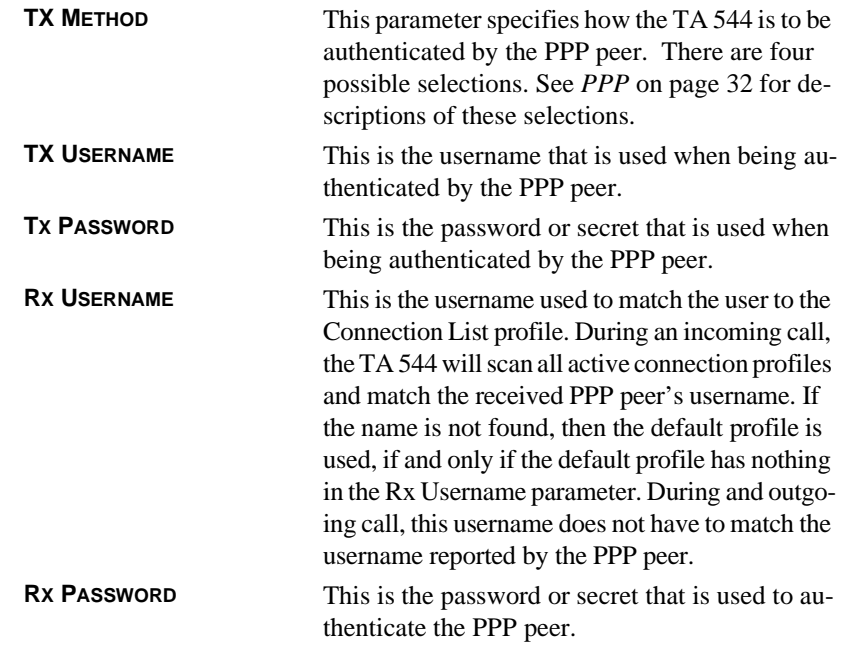

# **MODE** Setting to **ON** (def) will permit this connection profile to negotiate PPP IPCP with the PPP peer for exchanging of IP packets. **LOCAL IP** This network mask is applied to the IP/NET address for determining the PPP peer's network. If left as 0.0.0.0, a standard network mask is used. **NETMASK** This network mask is applied to the IP/NET address for determining the PPP peer's network. If left as 0.0.0.0, a standard network mask is used. **REMOTE IP** This network mask is applied to the IP/NET address for determining the PPP peer's network. If left as 0.0.0.0, a standard network mask is used. **NAT** The TA 544 can perform network address translation. This feature is most widely used when connecting to the Internet. The Ethernet network can consist of private network numbers. When this profile is connected, all IP addresses on the Ethernet side are translated into the one real IP address negotiated with the PPP peer (ISP). Multiple stations on the Ethernet side can access the Internet simultaneously. Setting this option to **ON** will cause the TA 544 to perform NAT. In the **OFF** position (def), the unit will route across the connection normally. **ROUTE** The IP parameters are configured in this menu. Adjusting these parameters is only necessary for certain dial-on-demand applications. Usually, the TA 544 will discover the PPP peer's network automatically using PPP IPCP and/or RIP. **RIP** Use this menu to enable RIP on the WAN interface. **MODE** Enables or disables RIP. **PROTOCOL** Specifies the RIP protocol. Choices are **V1** (which is RIP version 1) or **V2** (RIP version 2). **METHOD** Specifies the way the RIP protocol sends out its advertisements. Choices are given below. **NONE** All routes in the router table are advertised with no modification of the metrics. **SPLIT HORIZON** Only routes not learned from this circuit are advertised. **POISON REVERSE (def)** All routes are advertised, but the routes learned from this port are "poisoned" with an infinite metric.

# **IP**

Use this menu to configure IP settings.

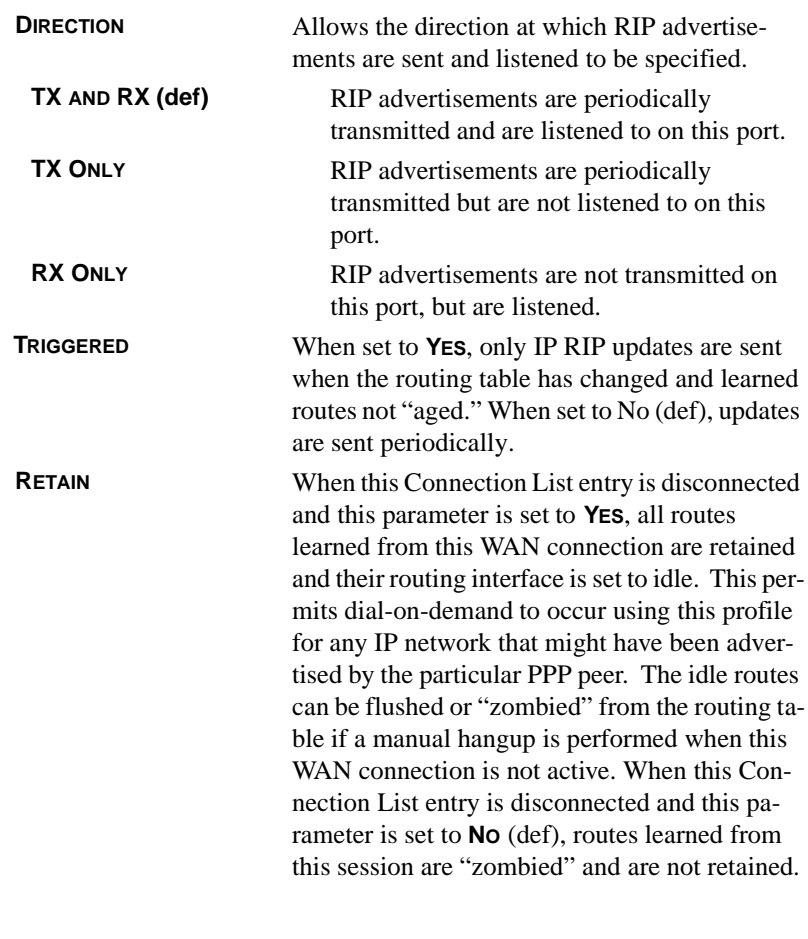

# **PPP**

Use this menu to configure PPP settings.

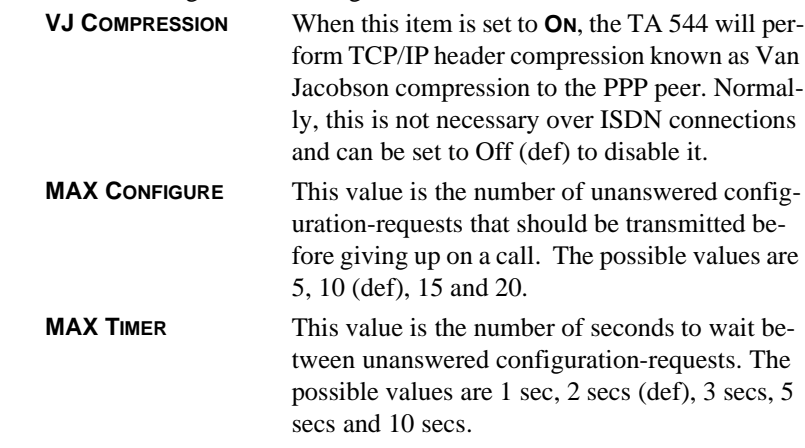

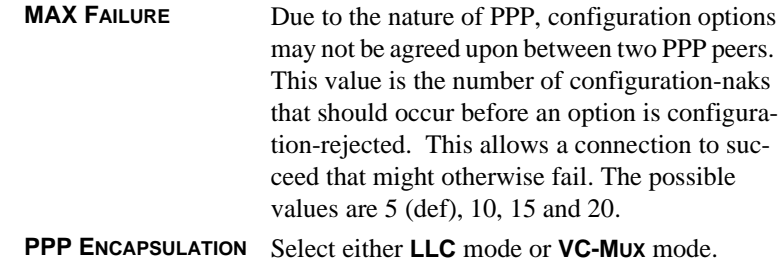

#### **Filters**

The TA 544 can block packets in and out of a WAN port by use of the filters. They are set up on a per-Connection List profile basis. They are set up in two steps: (1) define the types of packets that would be of interest, and (2) set up the filter type and combination of defines that will cause a packet block.

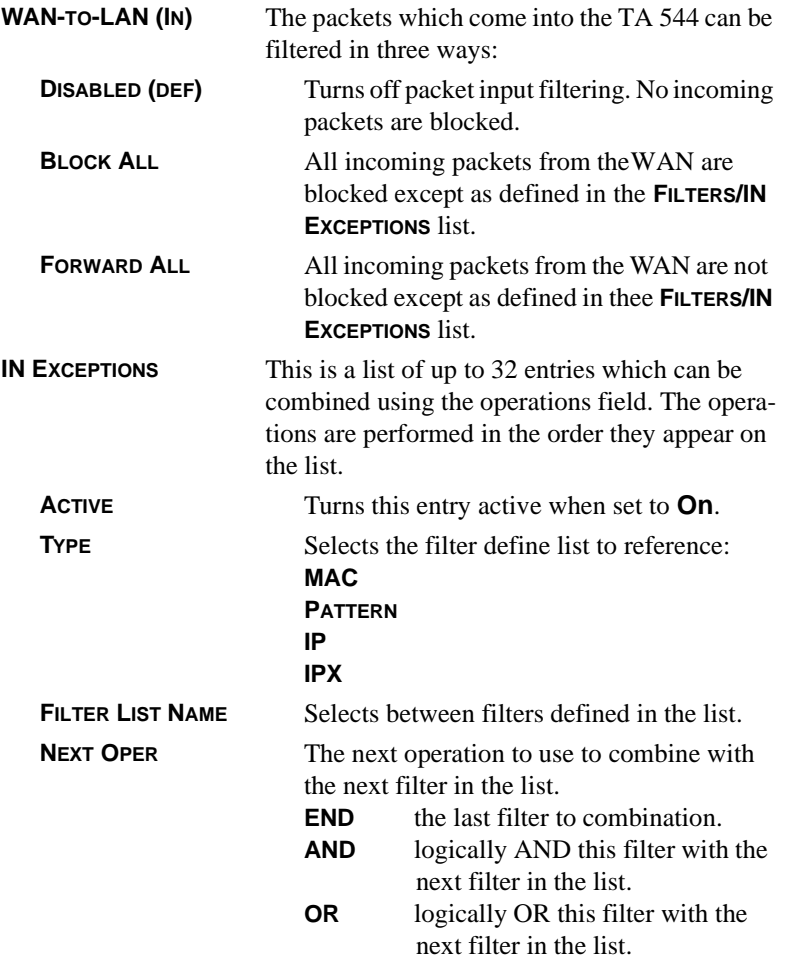

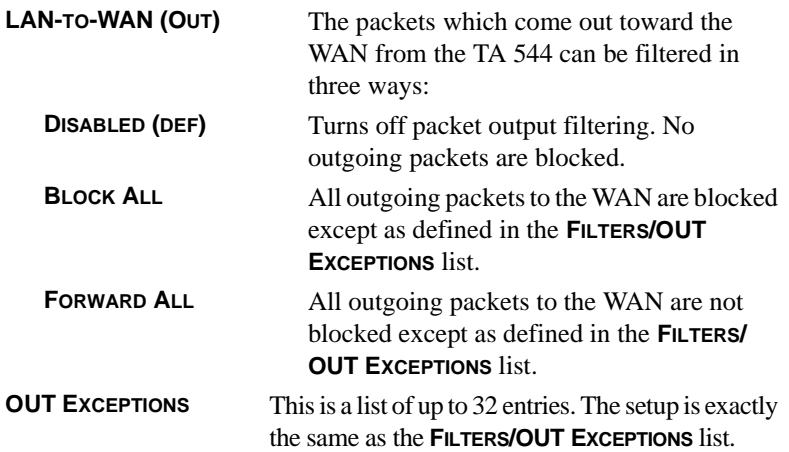

# <span id="page-39-0"></span>**Configuring the Router – Status**

Use the **ROUTER/STATUS** menu to view and set the parameters shown in [Figure 13.](#page-39-5) The **ROUTER/STATUS** screens give the user useful information for debugging the current routes in the TA 544.

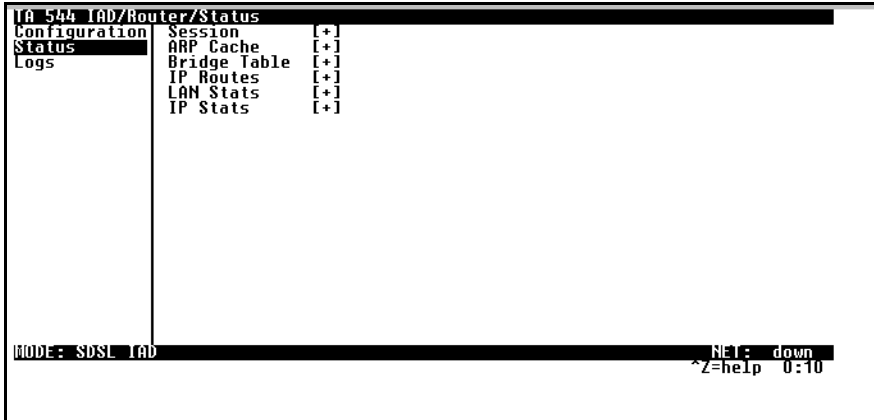

**Figure 13. Router/Status Menu**

### <span id="page-39-5"></span><span id="page-39-1"></span>**<sup>&</sup>gt; Session**

This menu maintains statistics about the active ATM PVCs.

# <span id="page-39-2"></span>**> ARP cache**

This is a listing of the currently connected Ethernet port on the LAN.

# <span id="page-39-3"></span>**<sup>&</sup>gt; Bridge Table**

This shows the detected MAC addresses and the interface to which they are associated.

### <span id="page-39-4"></span>**> IP Routes**

This shows the current routes in theTA 544 and their use.

TA 544 User Manual © 2001, ADTRAN, Inc.

# <span id="page-40-0"></span>**<sup>&</sup>gt; LAN Stats**

This shows traffic over the LAN interface.

# <span id="page-40-1"></span>**<sup>&</sup>gt; IP Stats**

This shows IP traffic through the TA 544.

# <span id="page-40-2"></span>**Configuring the Router – Logs**

The **ROUTER/LOGS** menu [\(Figure 14](#page-40-6)) contains logs displaying important information about the running condition of the TA 544. The logs can be set to capture diagnostics of error conditions only by way of a log level. The levels are divided up as follows:

- level 0 Fatal event (causes reset)
- level 1 Critical event
- level 2 Error event
- level 3 Warning event
- level 4 Notify event
- level 5 Informational event

level 6 - Debugging event

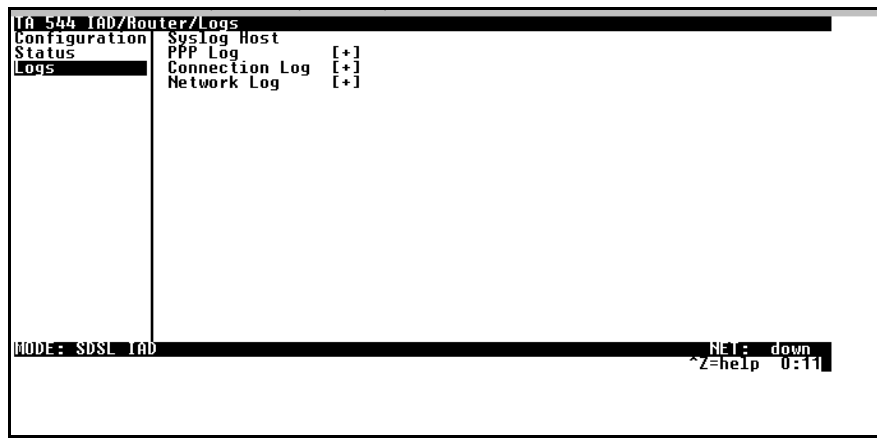

**Figure 14. Router/Logs Menu**

# <span id="page-40-6"></span><span id="page-40-3"></span>**<sup>&</sup>gt; Sys log Host**

Set this to the IP address or domain name (if DNS configured) of the syslog host device. All log events are sent to this device.

# <span id="page-40-4"></span>**<sup>&</sup>gt; PPP Log**

Information pertaining to the PPP negotiation and authentication is logged in the PPP log.

# <span id="page-40-5"></span>**<sup>&</sup>gt; Connection Log**

Information pertaining to the call placement and answering is logged in the Connection log.

# <span id="page-41-0"></span>**<sup>&</sup>gt; Network Log**

Information pertaining to routing protocols is placed in this log.

Each log (PPP log, Connection log, and Network log) contains the following elements.

## **Active**

When set to **YES** (def), PPP events below or equal the log level are logged into the log.

### **Wrap**

When set to YES (def), new PPP events will overwrite old PPP events when the log is full. All logging will stop when the log is full and set to **NO**.

### **Level**

In order to log events, they must be at or below this level. Range is 0 to 6. The default is 3.

## **View**

This menu displays the log list. The fields are as follows:

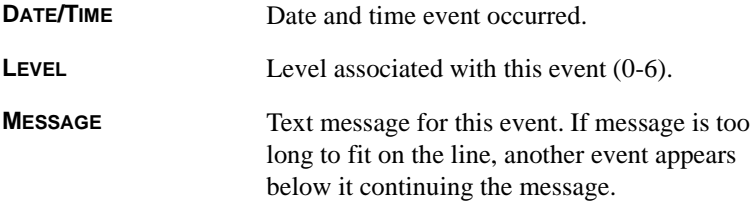

# **Clear**

This clears the log when activated.

# <span id="page-42-0"></span>**Configuring Voice Support – Config**

Use the **VOICE/CONFIG** menu to view and set the parameters shown in [Figure 15.](#page-42-4)

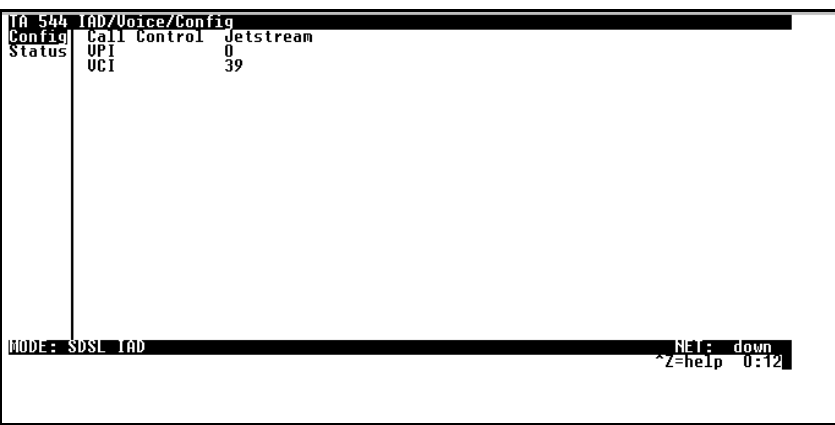

**Figure 15. Voice/Config Menu**

# <span id="page-42-4"></span><span id="page-42-1"></span>**<sup>&</sup>gt; Call Control**

The **CALL CONTROL** setting is used to configure the correct Voice Gateway protocol for voice signaling control between the TA 544 and the configured Gateway. The **CALL CONTROL** setting must be configured correctly before the voice circuits will work correctly. The TA 544 supports Jetstream, Tollbridge, and CopperCom Voice Gateways.

# <span id="page-42-2"></span>**> VPI**

The **VPI** setting is used to configure the TA 544 virtual path setting used to communicate with the configured Voice Gateway.

# <span id="page-42-3"></span>**<sup>&</sup>gt; VCI**

The **VCI** setting is used to configure the TA 544 virtual circuit setting used to communicate with the configured Voice Gateway.

# <span id="page-43-0"></span>**Configuring Voice Support – Status**

Use the **VOICE/STATUS** menu to view and set the parameters shown in [Figure 16.](#page-43-5)

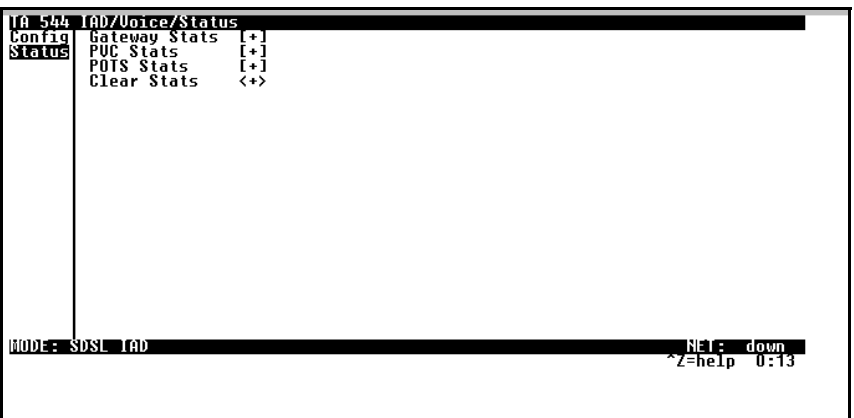

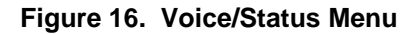

# <span id="page-43-5"></span><span id="page-43-1"></span>**<sup>&</sup>gt; Gateway Stats**

The **GATEWAY STATS** menu shows the current state of the communication link between the TA 544 and the Voice Gateway. The Gateway Link is indicated as **UP** or **DOWN**. A count of management messages is indicated along with the number of active calls in progress.

# <span id="page-43-2"></span>**<sup>&</sup>gt; PVC Stats**

The **PVC STATS** menu shows the current state of the virtual circuit used between the Voice Gateway and the TA 544 IAD for voice signaling and voice payload delivery.

# <span id="page-43-3"></span>**<sup>&</sup>gt; Voice Stats**

The **POTS STATS** menu shows real-time indication status of each voice port on the TA 544. From this menu, on a per port basis, the user can determine which ports are active/inactive. Several statistics at this menu are used only for internal ADTRAN development. Task, Inserts, and Drops indicators are for internal use only.

### <span id="page-43-4"></span>**<sup>&</sup>gt; Clear Stats**

The **CLEAR STATS** menu can be used to clear the counters used for **VOICE/STATUS** menus.

# <span id="page-44-0"></span>**Managing the Modules – Modules**

Use the **MODULES** menu to view and set the parameters shown in [Figure 17.](#page-44-2)

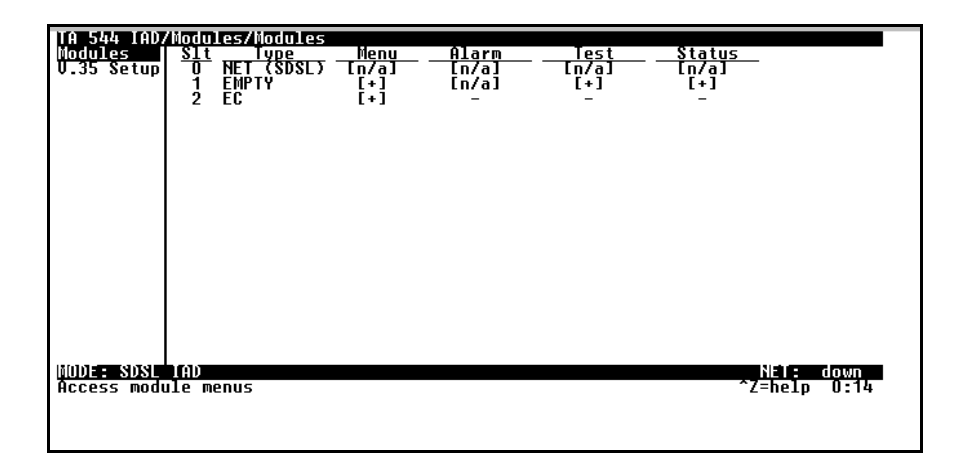

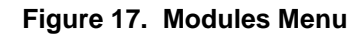

# <span id="page-44-2"></span><span id="page-44-1"></span>**> Modules Table**

The TA 544 contains three fixed modules: The WAN/Network interface, Echo Canceller module, and the V.35 interface. The **MODULES** table allows management of the on-board modules in the TA 544.

The table contains **MENU**, **ALARM**, **TEST**, and **STATUS** indicators/menus customized for each module.

# <span id="page-45-0"></span>**Managing the Modules –V.35 Setup**

Use the **V.35 SETUP** menu to view and set the parameters shown in [Figure 18.](#page-45-2)

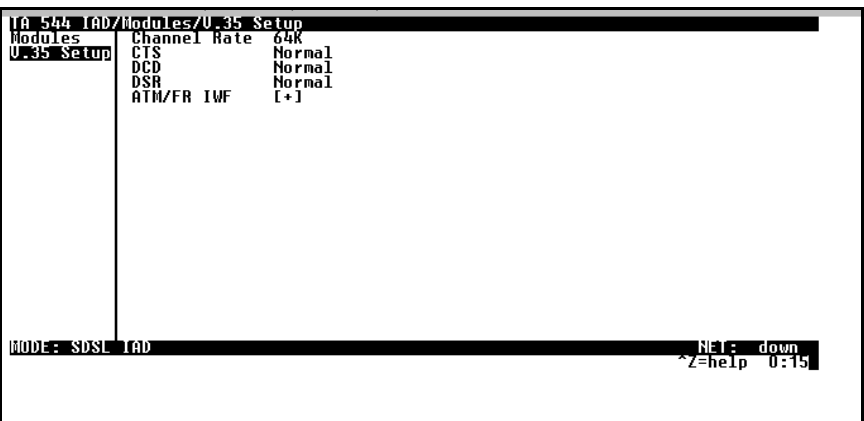

**Figure 18. V.35 Setup Menu**

<span id="page-45-2"></span>**CHANNEL RATE** and **EIA** settings are supported via this menu option. For all typical applications, these settings are left in their default states.

# <span id="page-45-1"></span>**<sup>&</sup>gt; ATM/FR IWF**

This menu contains the setup and status for the ATM/Frame Relay interworking functions.

### **Mode**

The **MODE** setting configures the V.35 port for FRF5 or FRF8 operation, depending upon the application being supported.

### **FRF5**

This is also known as Network Interworking. Use this mode for Frame Relay over ATM.

### **FRF8**

This is also known as Service Interworking. In this mode, the TA 544 performs a translation between Frame Relay and ATM protocols.

### **Configuration**

The **CONFIGURATION** menu is used to support the configuration of Frame-to-ATM interworking, signaling formats, timeout values, and PVC settings.

The following settings are used for FRF5.

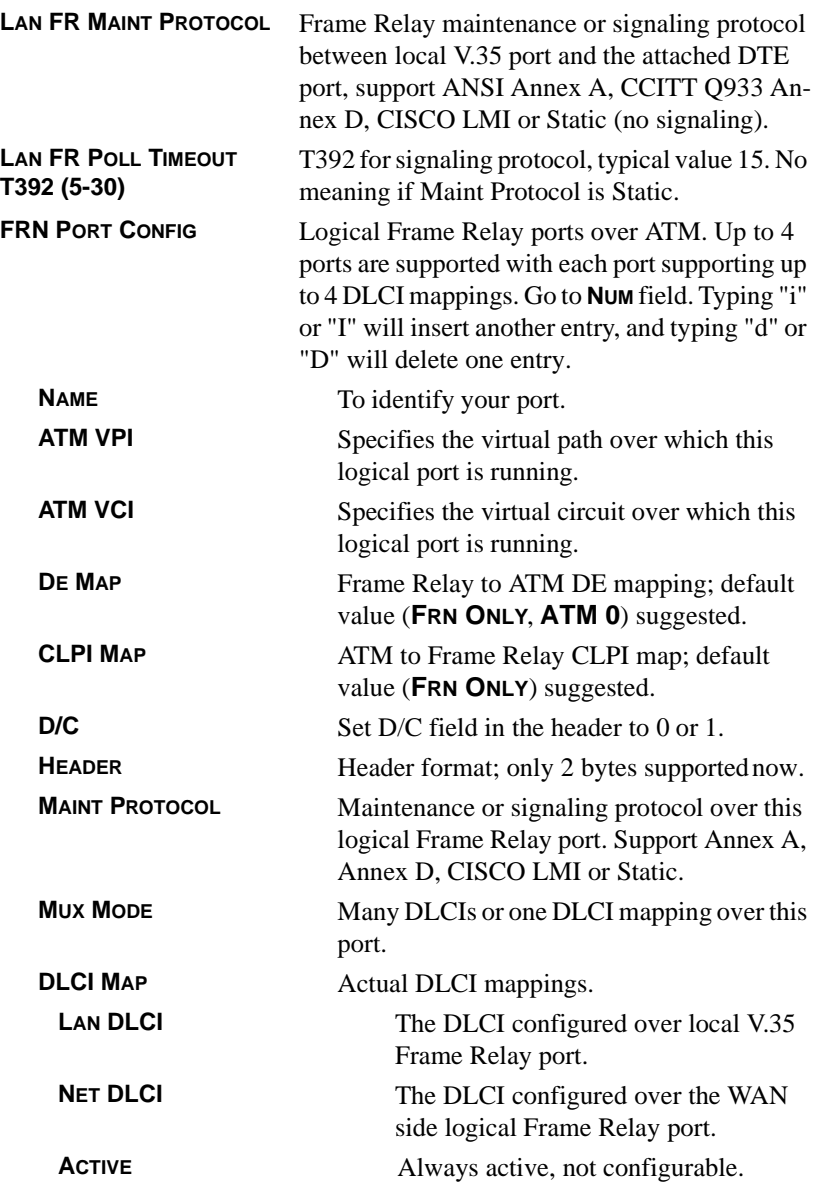

The following settings are used for FRF8.

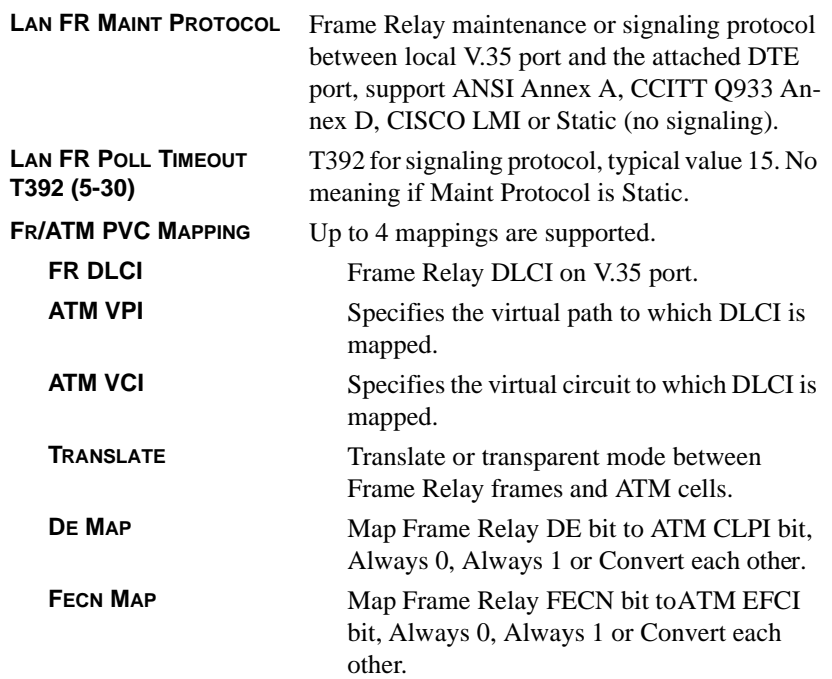

# **Appendix A. Specifications and Features**

### <span id="page-48-0"></span>**Network Interface**

SDSL: (2B1Q Conexant Based)

- Line Rate: 160 kbps to 2.3 Mbps
- Physical Interface: RJ-48C
- Training: Conexant Autobaud Capable
- **Echo Cancellation**

G.shdsl: (ITU G.991.2 Compliant)

- Line Rate: 192 kbps to 2.3 Mbps
- Physical Interface: RJ-48C
- Rate Adaptive
- Improved Spectral Compatibility
- Echo Cancellation

### **ATM Support**

- 6 PVCs (1 Voice, 5 Data)
- IP over ATM (RFC 1483)
- RFC 1483 (Multiprotocol Encapsulation over ATM), PPPoA (RFC 2364)
- Full Traffic Shaping and QoS Support
- VBR-rt and UBR Support
- F5 OAM Loopback Capability

#### **ISDN Interfaces**

- 4 S0 Ports
- Physical RJ-45 Interfaces
- Line: 4-wire (Tx and Rx Pair)
- Operating Mode: Full-duplex
- Data Rate: 2B+D ISDN (B=64kbps, D=16kbps); 128 kbps available
- PS1 and PS2 Powering to power ISDN phone

#### **Routing Capability**

- Ethernet 10/100BaseT (RJ-45)
- IEEE 802.3 and 802.1D (MAC Bridging)
- IP Support: TCP, RIP V1, RIP V2, UDP,
- ICMP, ARP, UDP Relay, SYSLOG
- PPP Support: LCP, IPCP, BCP, IPXCP
- DHCP Server to LAN
- DHCP from network (NAT)

## **Security Features**

- PAP, CHAP, EAP, and Radius
- NAT: Many to One and Many to Many
- PAT with DHCP
- Full Filtering: Pattern, IP, IPX, and Bridge
- Full Password Protection

### **Management Options**

Craft Interface

- Local and Remote Management
- Electrical EIA-232, Physical dB9
- Full, menu driven Interface
- Software download via TFTP

### 10/100 BaseT Port

- Local and Remote Management
- SNMP V1 support
- Full, menu driven TELNET access

### **Serial Data**

- Data Rate: Nx56 or Nx64 kbps (N=1 to 24)
- Electrical and Mechanical: CCITT V.35
- Frame Relay (FRF.5 and FRF.8)
- Optional X.21/V.11 Adapter Available

### **Environment**

Temperature:

- Operating: 0 to 50 deg C (32 to 113 deg F)
- Storage: -20 to 70 deg C (-4 to 158 deg F)
- Relative humidity: Up to 95%, noncondensing

### **Physical**

- Dimensions: 3.81cm H x 15.88cm D x 22.86cm W
- Weight: 0.91 kg
- Agency Approvals: EN55022, EN50082-1, EN60950, CE Mark, ETSI 300-386-2

### **Power**

- Auto ranging AC power supply with IEC connector: 100 to 250 VAC, 50 to 60 Hz, 300 to 160 mA
- Battery Backup, will power one phone for up to 8 hours

# **Appendix B. Updating TA 544 Firmware using XMODEM**

<span id="page-50-0"></span>The TA 544 supports firmware updating using XMODEM transfer protocol via the base unit's **CRAFT** port. XMO-DEM is found in the VT 100 terminal emulation application in the ADTRAN Utilities package and in most PC VT 100 communications software packages.

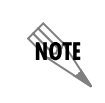

*Make certain that the communications software package being used has flow control turned off.*

Before beginning this procedure, you must obtain the appropriate update file from ADTRAN Technical Support at **(888) 4ADTRAN (423-8726)** or call **(256) 963-8000** and ask for Technical Support.

An XMODEM download can be initiated by enabling a forced download or by using the console menus. The following materials are required.

- VT 100 terminal or PC with VT 100 terminal emulation software
- XMODEM software

### **Updating Firmware via <sup>a</sup> Forced Download**

**Perform the Steps Below in the Order Listed**

- **1. Using a VT 100 terminal emulation communication software package which contains XMO-DEM protocol support, log in toTA 544. Set the transmit rate of the emulation software to 9600 baud.**
- **2. Unplug the unit to remove power. When power is reapplied, hold down the letter 'B' from the VT 100 terminal. Before the unit begins its boot-up sequence it will check for the letter 'B'. If present, the download menu will appear.**

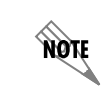

*Both uppercase and lowercase letters will work for the Forced Download. Make certain flow control is disabled for the VT 100 interface.*

### **3. Press Enter until a menu appears.**

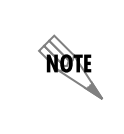

*To shorten transmit time, select the option from the menu to change the transmit rate to 115.2 baud or the highest rate supported by the terminal emulation software. If this transmit rate is changed, change emulation software properties to match this rate and disconnect and connect again. Press* **Enter** *again until the menu appears.*

- **4. Choose option 1, BEGIN XMODEM DOWNLOAD NOW, from the menu to start the XMODEM file download.**
- **5. Press Y at the START FLASH DOWNLOAD NOW prompt to continue with the XMODEM file transfer.**

**HOIF** 

*When TA 544 is ready to receive the XMODEM upload, the menu screen will display* **Transmit Flash . . . download file now***. If this does not appear, please review the steps above for possible configuration errors.*

**6. From the terminal emulation software, begin the XMODEM upload by using the appropriate command sequence. (If necessary, refer to terminal emulation software documentation for help. Also, when specifying the filename, ensure that the file transferred is the one provided by ADTRAN. Otherwise, the update will not complete successfully.)**

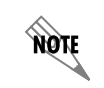

*Because XMODEM data is being transferred in-band through the menu interface, the VT 100 menus of TA 544 will be inoperable from the* **CRAFT** *port.*

- **7. When the update has successfully completed, TRANSFER COMPLETE appears in the terminal window. If an error occurs during the update, an error message will display in the terminal window. If this occurs, return to Step 3 and attempt the update again. If the same error occurs, contact ADTRAN Technical Support.**
- **8. After the TRANSFER COMPLETE message has been displayed, cycle power on the unit.**
- **9. Change the emulation software properties to 9600 baud. Disconnect and connect to the unit at this transmit rate and continue configuring the unit as normal.**

*It is suggested that a factory default be conducted after the unit is updated with new firmware.*

# **Updating Firmware via the Console Menus**

- **1. Using a VT 100 terminal emulation communication software package which contains XMO-DEM protocol support, log in toTA 544.**
- **2. Select SYSTEM UTILITY/UPDATE FIRMWARE.**

**HQIF** 

- **3. Select XMODEM for TRANSFER METHOD.**
- **4. Press Enter on START TRANSFER <+>.**
- **5. When prompted, press Y to erase flash.**

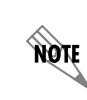

*When TA 544 is ready to receive the XMODEM upload, the menu screen will clear and display* **Transmit Flash . . . download file now***. If this does not appear, please review the steps above for possible configuration errors.*

**6. From the terminal emulation software, begin the XMODEM upload by using the appropriate command sequence. (If necessary, refer to terminal emulation software documentation for help. Also, when specifying the filename, ensure that the file transferred is the one provided by ADTRAN. Otherwise, the update will not complete successfully.)**

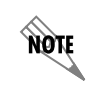

*Because XMODEM data is being transferred in-band through the menu interface, the VT 100 menus of TA 544 will be inoperable from the* **CRAFT** *port.*

**7. When the update has successfully completed, TRANSFER COMPLETE displays in TRANSFER STATUS. The module restarts immediately and resumes operation. If an error occurs during the update, an error message will display in the TRANSFER STATUS field. If this occurs, return to Step 3 and attempt the update again. If the same error occurs, contact ADTRAN Technical Support.**

# **Appendix C. Updating TA 544 Firmware using TFTP**

<span id="page-53-0"></span>TA 544 supports firmware updates via the IP network using TFTP from a network server. The network server must be capable of supporting TFTP server requests from the TFTP client within theTA 544.

You must have a level 2 password to perform updates to the TA 544. Please consult the TA 544 administrator if this password is not known.

You must obtain the appropriate update file from ADTRAN Technical Support at **(888) 4ADTRAN (423-8726)** or call **(256) 963-8000** and ask for Technical Support.

You must copy the update file provided by ADTRAN to a network server that supports TFTP server requests. Record both the IP address of the server and the full path location of the update file to be downloaded.

The following materials are required:

- A PC with a Telnet client software
- A TFTP Server accessible on the local network (a TFTP Server is provided as part of the ADTRAN Utilities software)

#### **Perform Steps Below in the Order Listed**

- **1. Using a Telnet program, log in to TA 544.**
- **2. Select SYSTEM UTILITY / UPDATE FIRMWARE.**
- **3. Select TFTP for TRANSFER METHOD.**
- **4. Enter into TFTP SERVER IP ADDRESS the IP address of the network server that was recorded earlier.**
- **5. Enter into TFTP SERVER FILENAME the full path name and filename of the update file that was recorded earlier.**
- **6. Select START TRANSFER <+> to start the update process. Enter Y to confirm the transfer and to set up the module to receive the TFTP upload.**

**AQTE** 

*During the TFTP upload process, various status messages display in* **CURRENT UPDATE STATUS** *to indicate progress. The table below describes these messages.*

When the update has successfully completed, **TRANSFER COMPLETE** displays in **TRANSFER STATUS**. The TA 544 restarts immediately and resumes operation.

If an error occurs during the update, an error message will display in the **TRANSFER STATUS** field. If this occurs, return to Step 3 and attempt the update again. If the same error occurs, contact ADTRAN Technical Support.

During the TFTP upload, various status messages display to indicate progress. The following table describes these messages.

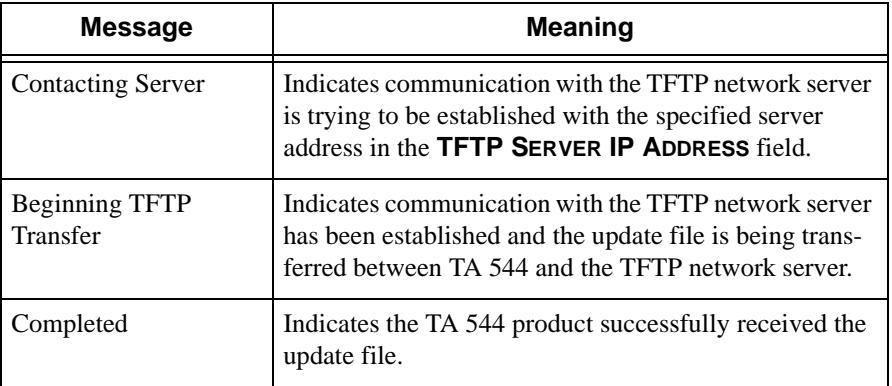

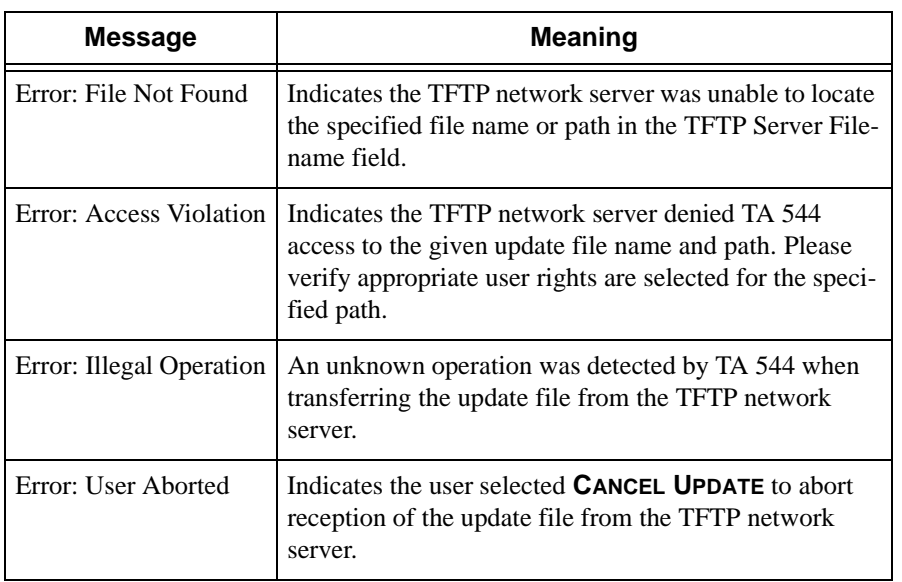

# **Appendix D. Navigating the Terminal Menus**

# <span id="page-56-1"></span><span id="page-56-0"></span>**Terminal Menu Window**

The TA 544 uses a multilevel menu structure that contains both menu items and data fields. All menu items and data fields display in the terminal menu window, through which you have complete control of the TA 544 (see [Figure 19\)](#page-56-2).

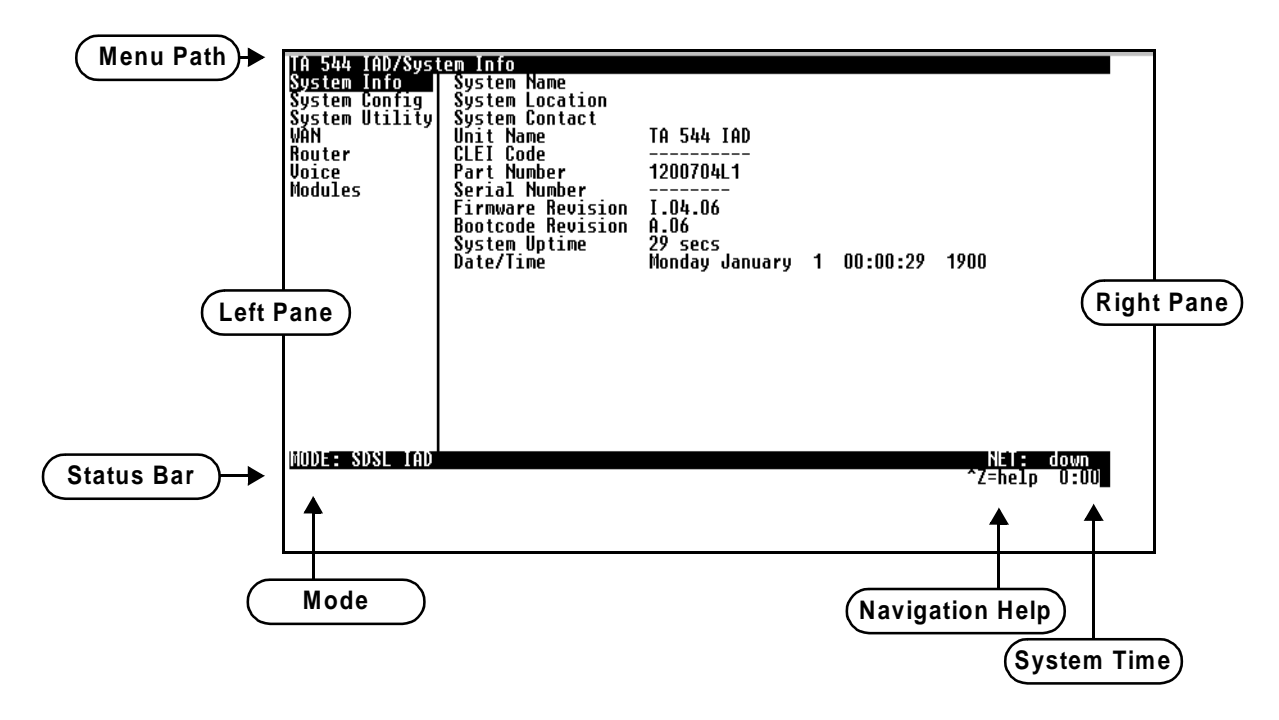

**Figure 19. Top-level Terminal Menu Window**

# <span id="page-56-2"></span>**Menu Path**

The first line of the terminal menu window (the menu path) shows the session's current position (path) in the menu structure. For example, [Figure 19](#page-56-2) shows the top-level menu with the cursor on the **SYSTEM INFO** submenu; therefore, the menu path reads **TA 544 IAD/SYSTEM INFO.**

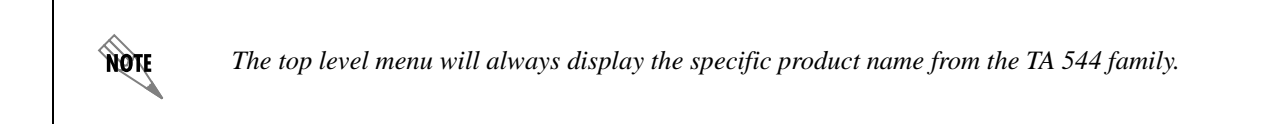

лби

**CTRL-W** *must be invoked to save configuration changes to non-volatile memory.*

# **Window Panes**

When you first start a terminal menu session, the terminal menu window is divided into left and right panes. The left pane shows the list of available submenus, while the right pane shows the contents of the currently selected submenu.

# **Window Pane Navigation**

Use the following chart to assist you in moving between and within the two window panes.

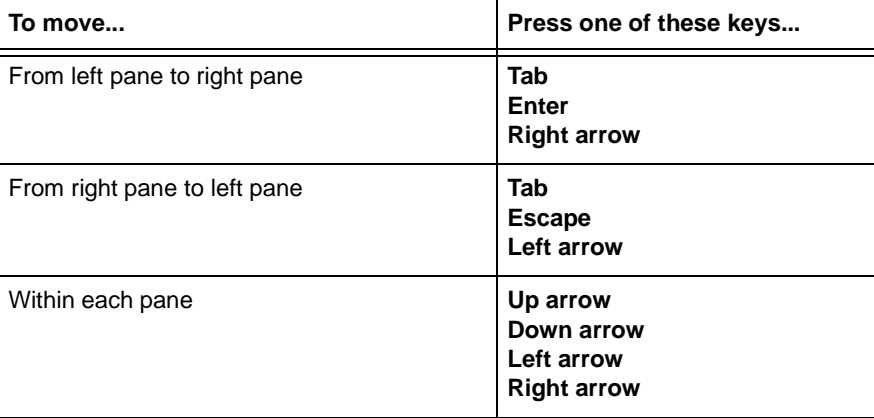

### **Right Window Pane Notation**

The right window pane shows the contents of the currently selected menu. These contents can include both submenu items and data fields. Some submenus contain additional submenus and some data fields contain additional data fields. The following chart explains the notation used to identify these additional items.

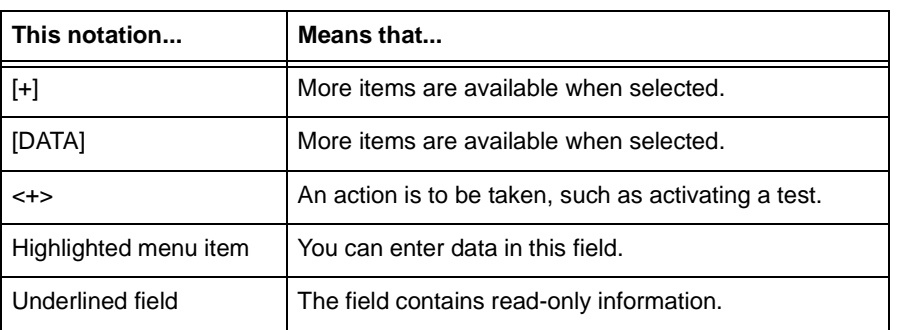

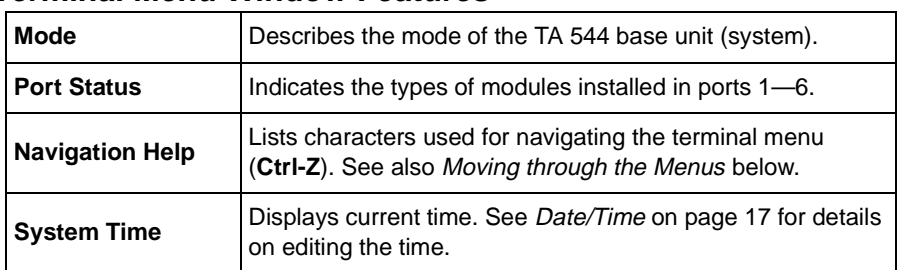

# **Additional Terminal Menu Window Features**

# <span id="page-58-0"></span>**Navigating Using the Keyboard Keys**

You can use various keystrokes to move through the terminal menus, to manage a terminal menu session, and to configure the system. Press **Ctrl-Z** to activate a pop-up screen listing the navigation keystrokes.

# <span id="page-58-1"></span>**Moving through the Menus**

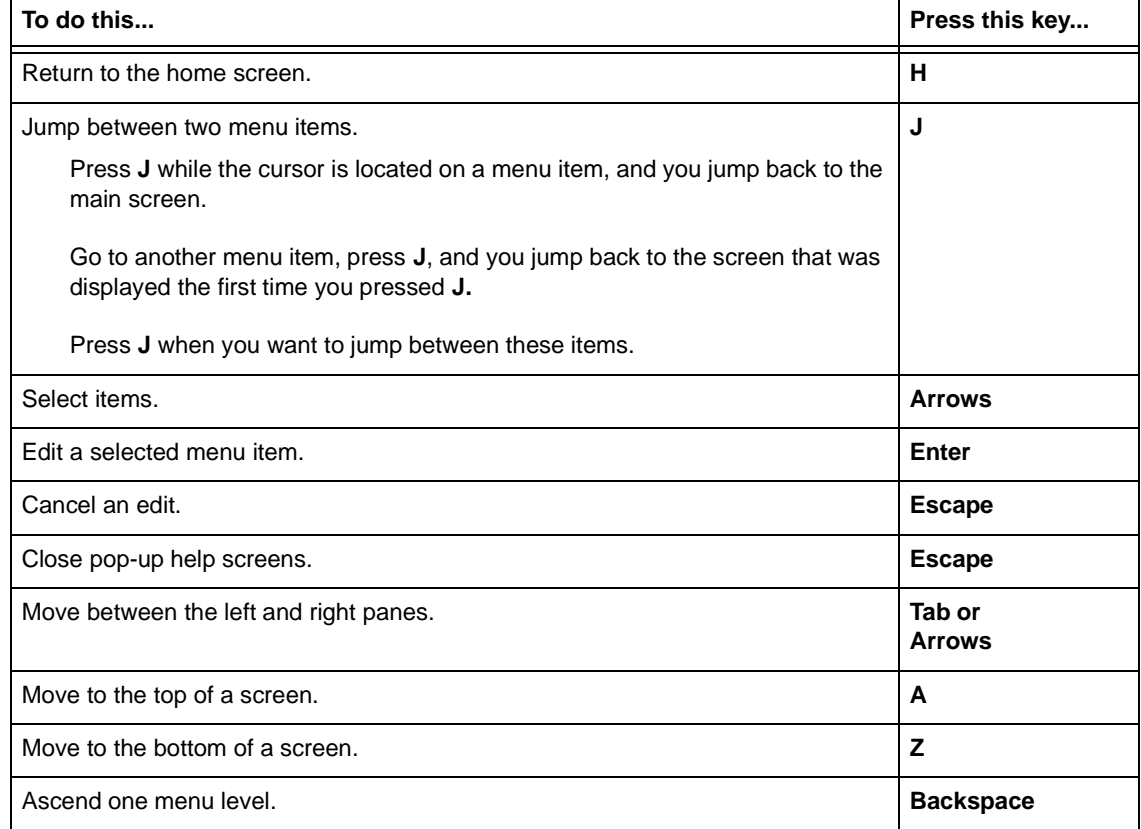

# **Session Management Keystrokes**

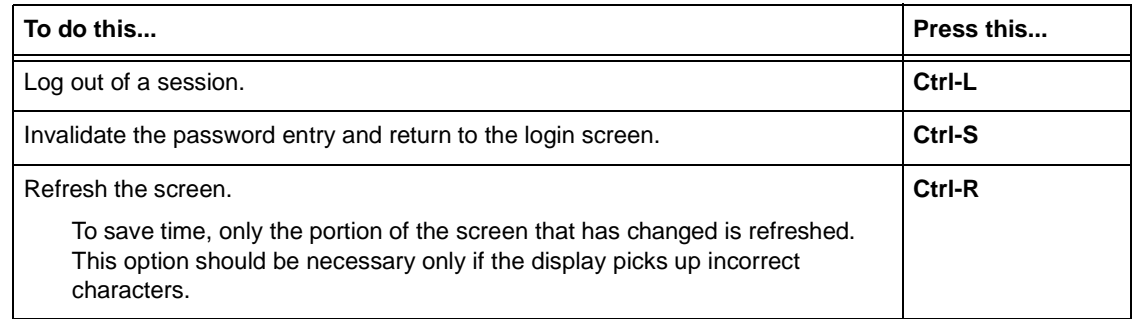

# **Configuration Keystrokes**

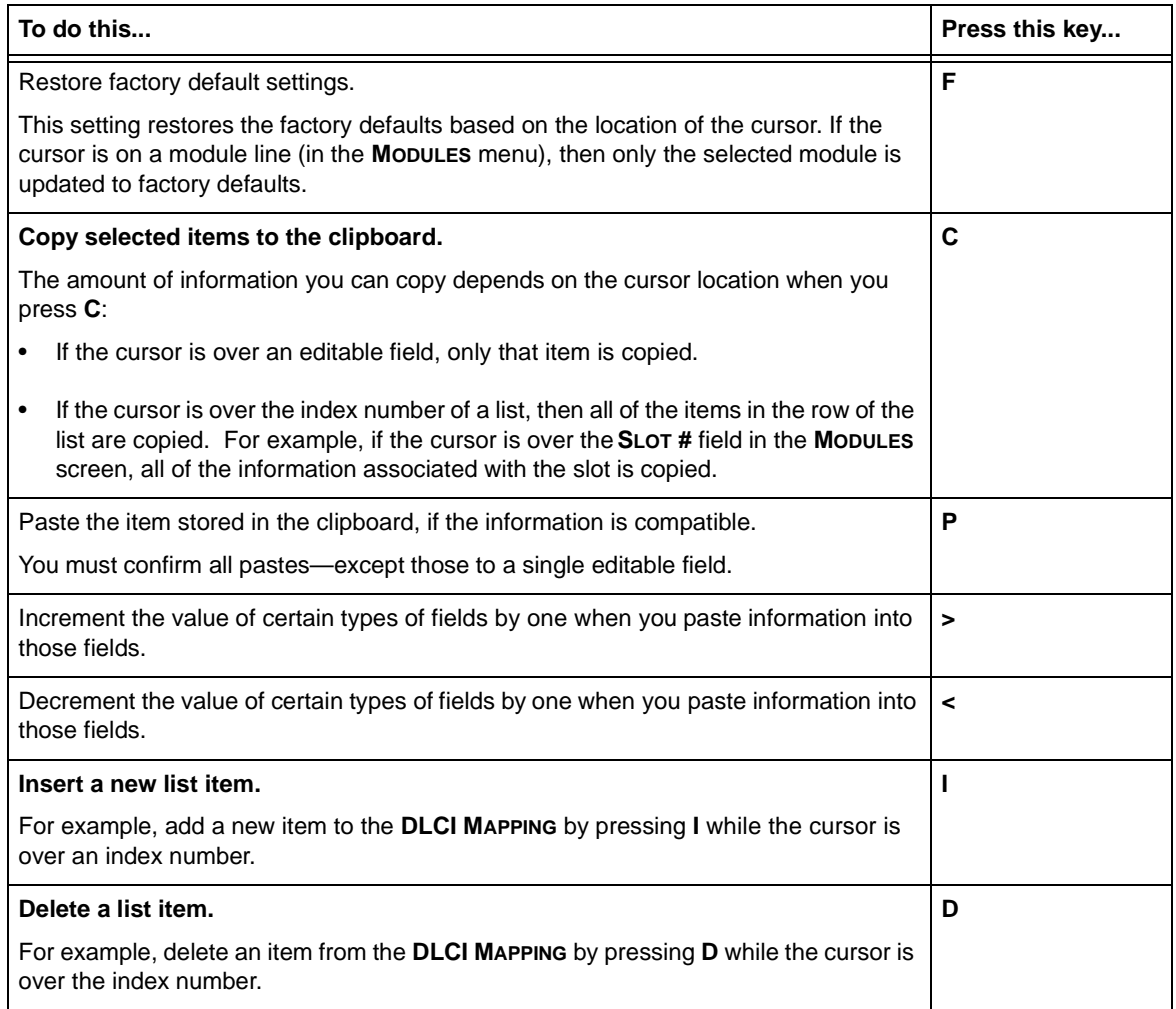

# **Getting Help**

The bottom line of the terminal menu window contains context-sensitive help information. When the cursor is positioned over a set of configuration items, a help message displays (when available) providing a description of the item. When more detailed help is available for a particular item, **^A** displays at the bottom of the window. At this point, if you press **Ctrl-A,** a pop-up help screen displays with information about the item.

Press Ctrl-Z to activate the help screen that displays the available keystrokes you can use to navigate the terminal menus.

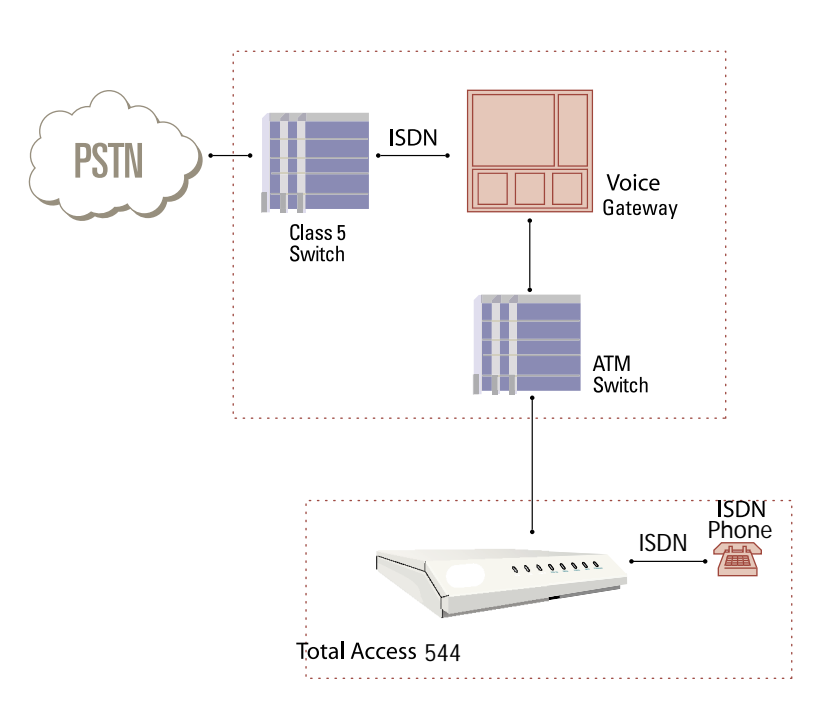

# **Appendix E. Voice Gateway Quick Start Procedure (Voice Turn up)**

<span id="page-61-0"></span>A typical VoATM application (see [Figure 20\)](#page-61-1) uses a TA 544 connected to an ATM network. For voice applications, a Voice Gateway is needed to interface with the PSTN. TdSoft and Jetstream are popular Gateway types.

**Figure 20. Application Diagram**

<span id="page-61-1"></span>To configure a TA 544 for use with the Voice Gateway, you need to know the VPI and VCI to be used on the ATM network. You also need to know the format for Idle Cells and whether Data Scrambling is used on this ATM network. The following procedure will help you navigate the TA 544 menus for configuring the necessary elements for VoATM with the Voice Gateway.

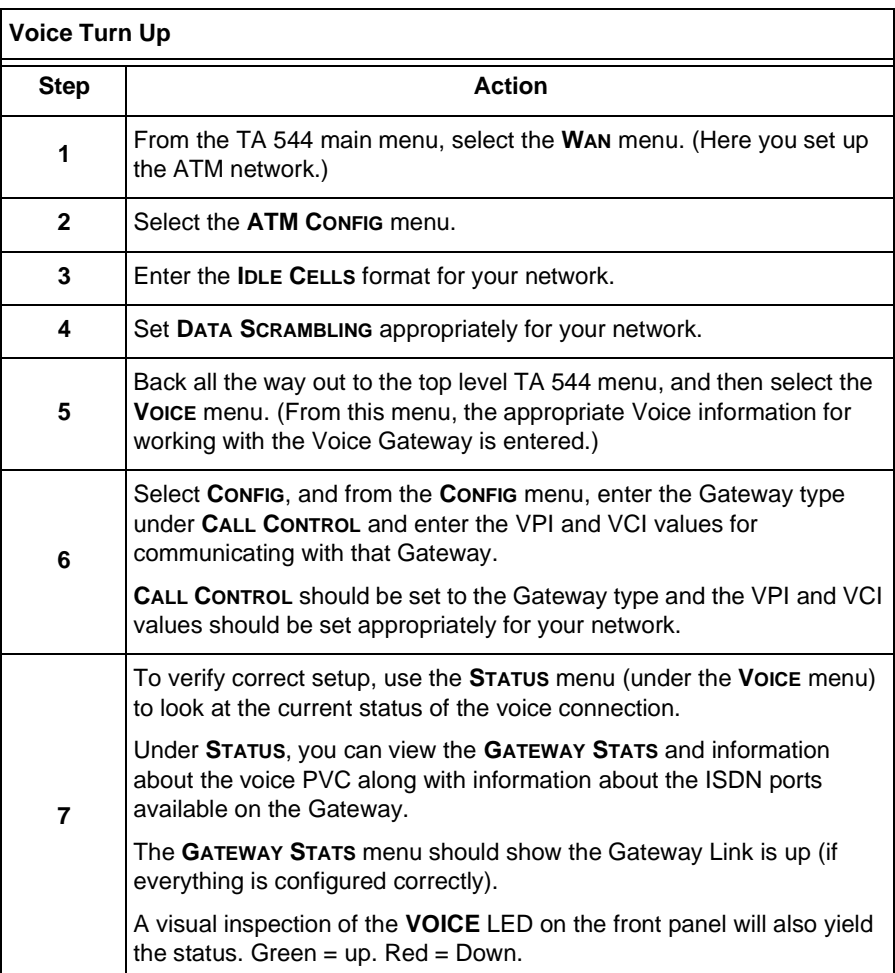

# **Appendix F. RFC1483 Quick Start (IP Routing)**

<span id="page-63-0"></span>The TA 544 allows for complete integration of voice and data delivery from one compact platform (see [Figure 21\)](#page-63-1). Once you have completed the voice turn up procedure from the previous example, adding data to the circuit requires some additional setup.

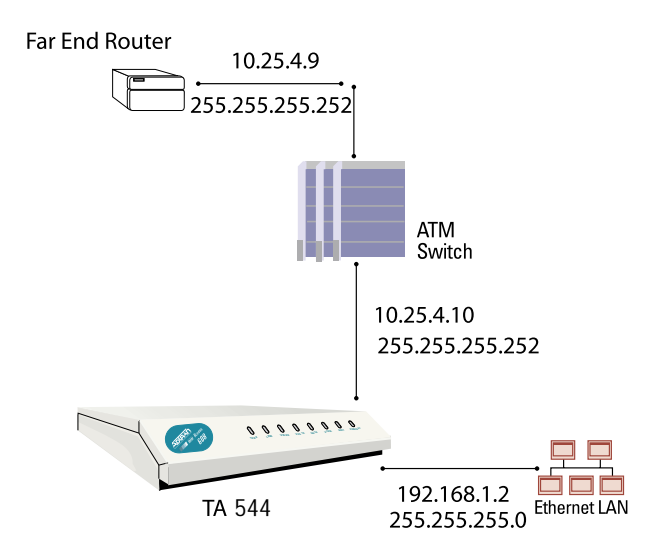

**Figure 21. Application Diagram**

<span id="page-63-1"></span>To configure a TA 544 for IP routing, you need to know the VPI and VCI values for the data circuit on your network. You also need the IP address of the next hop router in the circuit.

The table on the next page shows how to configure the TA 544 for IP Routing.

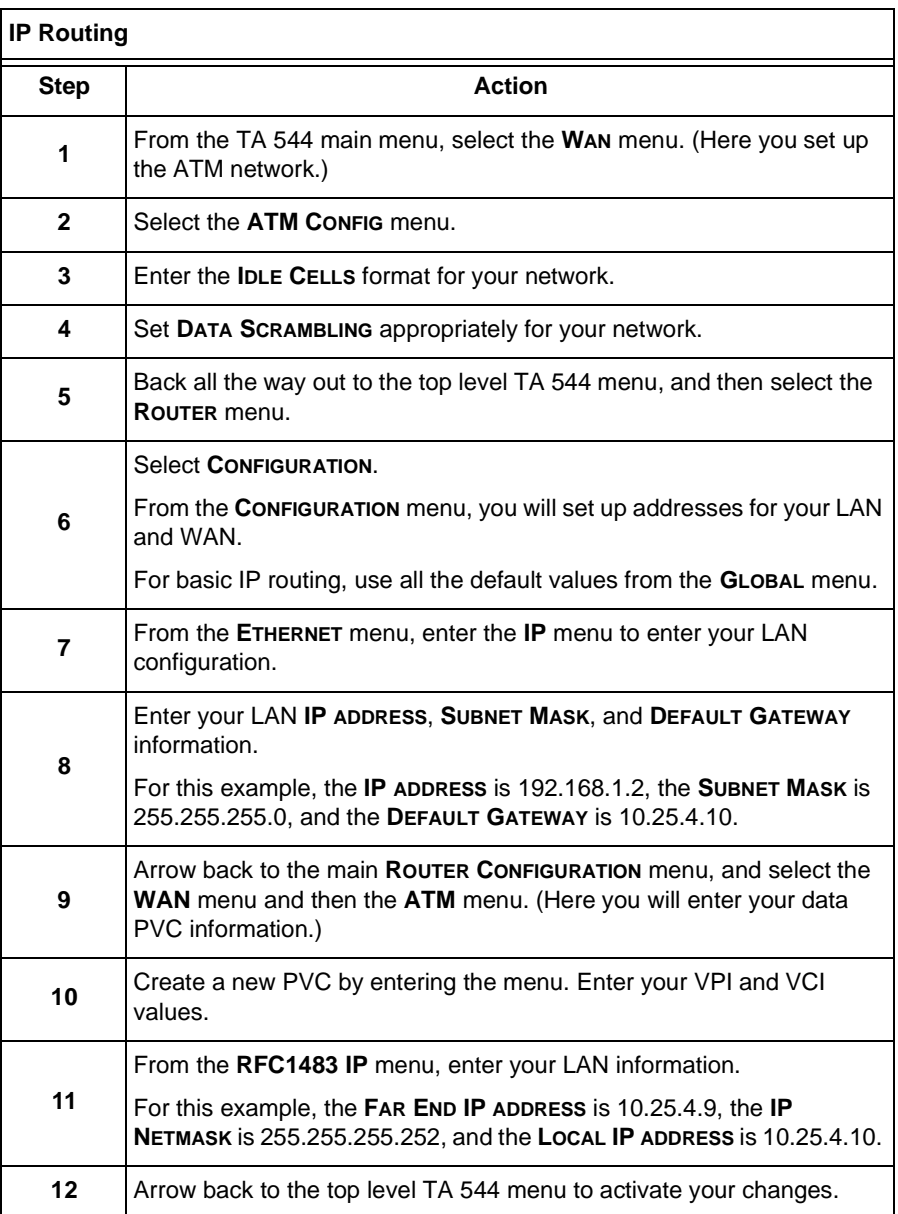

..

# **Appendix G. RFC1483 Quick Start (IP Routing with NAT)**

<span id="page-65-0"></span>To illustrate the use of NAT, consider the example from Appendix E. To set up a single public address that will be used to access the public network, you will use the **NAT** menu on the **WAN/ATM/RFC1483 IP** menu.

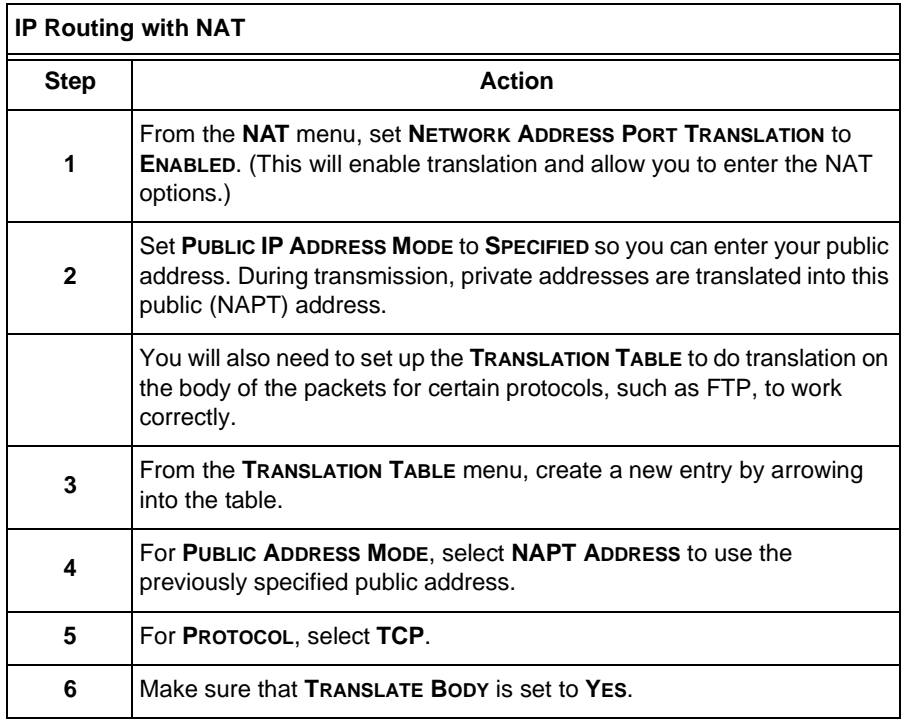

# **Appendix H. RFC1483 Quick Start (Bridging)**

<span id="page-66-0"></span>The TA 544 allows for complete integration of voice and data delivery from one compact platform. Once you have completed the voice turn up procedure from the previous example, adding data to the circuit requires some additional setup.

To configure a TA 544 for Bridging, you need to know the VPI and VCI values for the data circuit on your network.

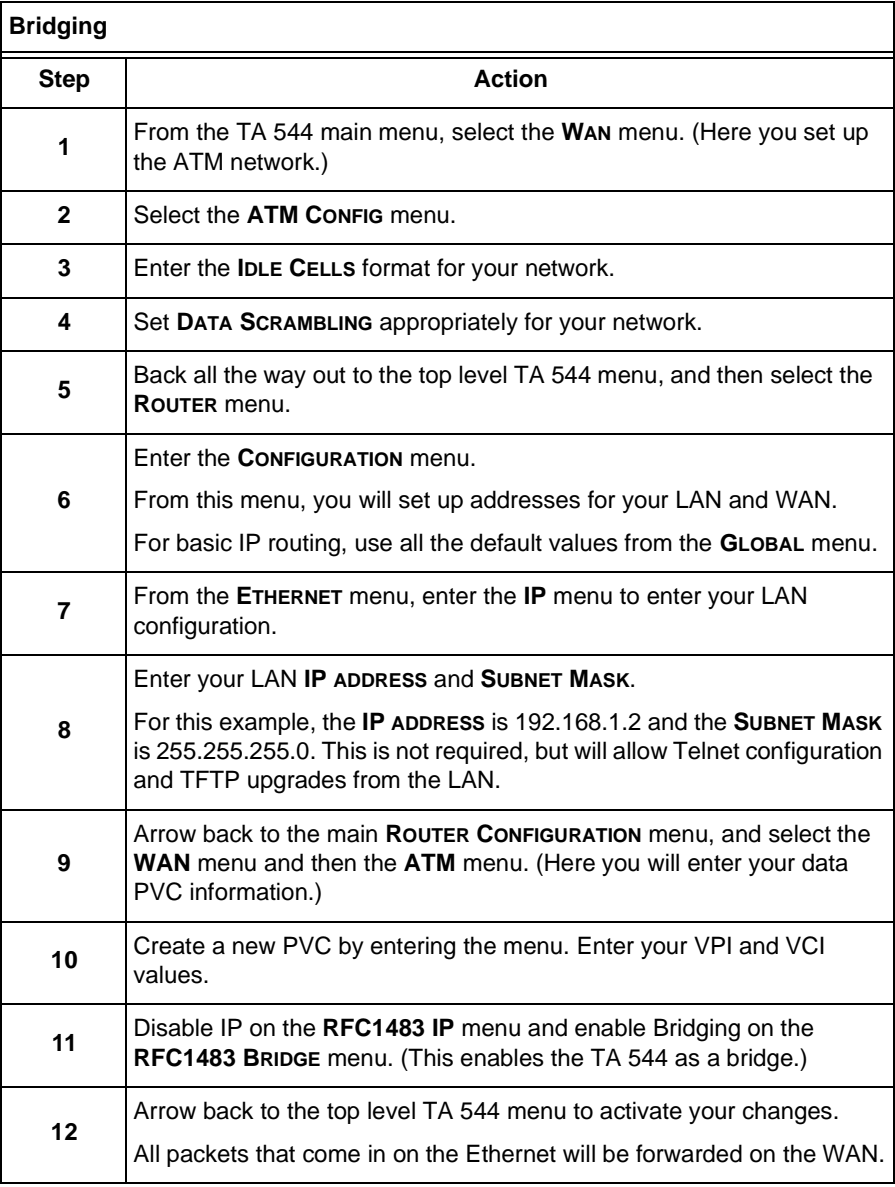

# **Appendix I. PPPoA Quick Start Guide**

<span id="page-67-0"></span>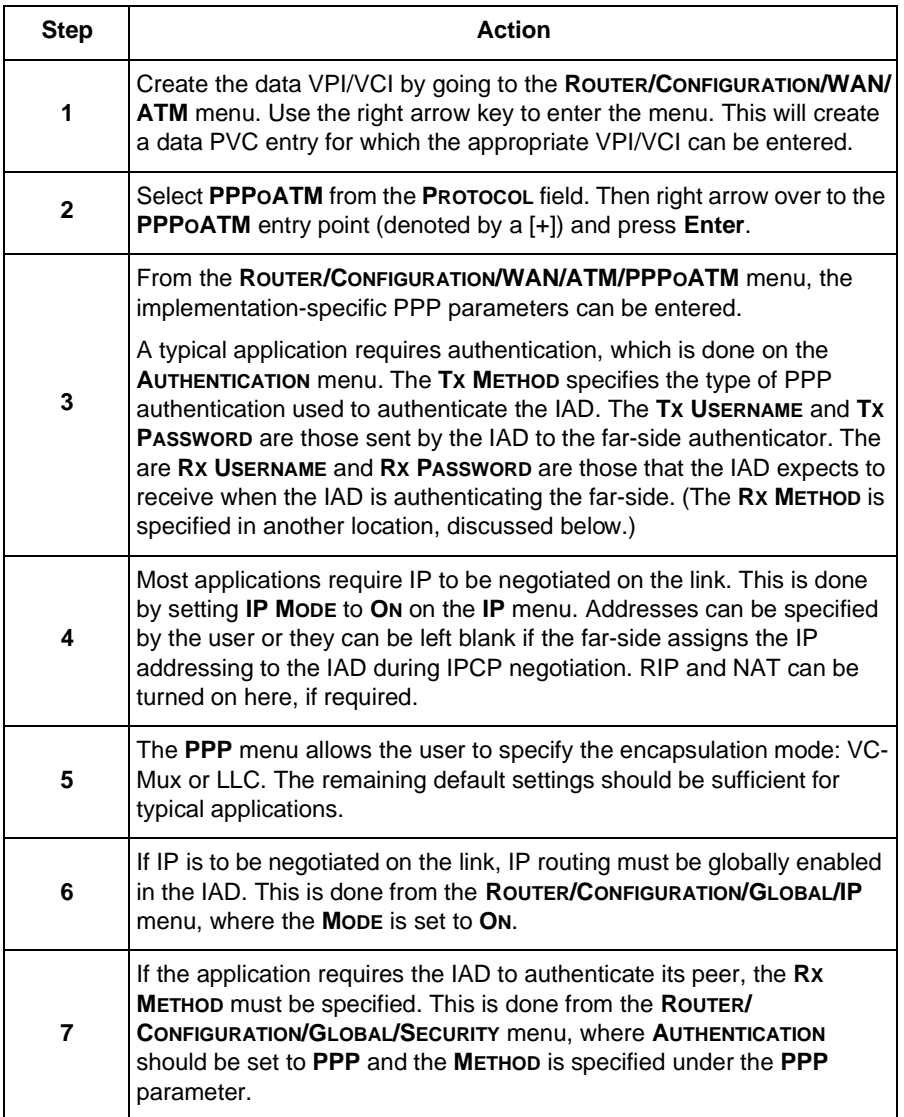

Free Manuals Download Website [http://myh66.com](http://myh66.com/) [http://usermanuals.us](http://usermanuals.us/) [http://www.somanuals.com](http://www.somanuals.com/) [http://www.4manuals.cc](http://www.4manuals.cc/) [http://www.manual-lib.com](http://www.manual-lib.com/) [http://www.404manual.com](http://www.404manual.com/) [http://www.luxmanual.com](http://www.luxmanual.com/) [http://aubethermostatmanual.com](http://aubethermostatmanual.com/) Golf course search by state [http://golfingnear.com](http://www.golfingnear.com/)

Email search by domain

[http://emailbydomain.com](http://emailbydomain.com/) Auto manuals search

[http://auto.somanuals.com](http://auto.somanuals.com/) TV manuals search

[http://tv.somanuals.com](http://tv.somanuals.com/)